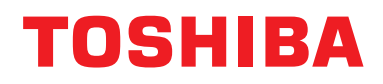

유선 리모컨 설치 설명서

모델명 **:**

# **RBC-AMSU51-ES RBC-AMSU51-EN**

• RBC-AMSU51-ES, RBC-AMSU51-EN 리모컨을 사용하기 전에 이 설명서를 읽으십시오 . • 리모컨 조작 이외의 설치 지침은 실내기와 함께 제공된 설치 설명서를 참조하십시오 .

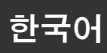

i.

# <u> 내용</u>

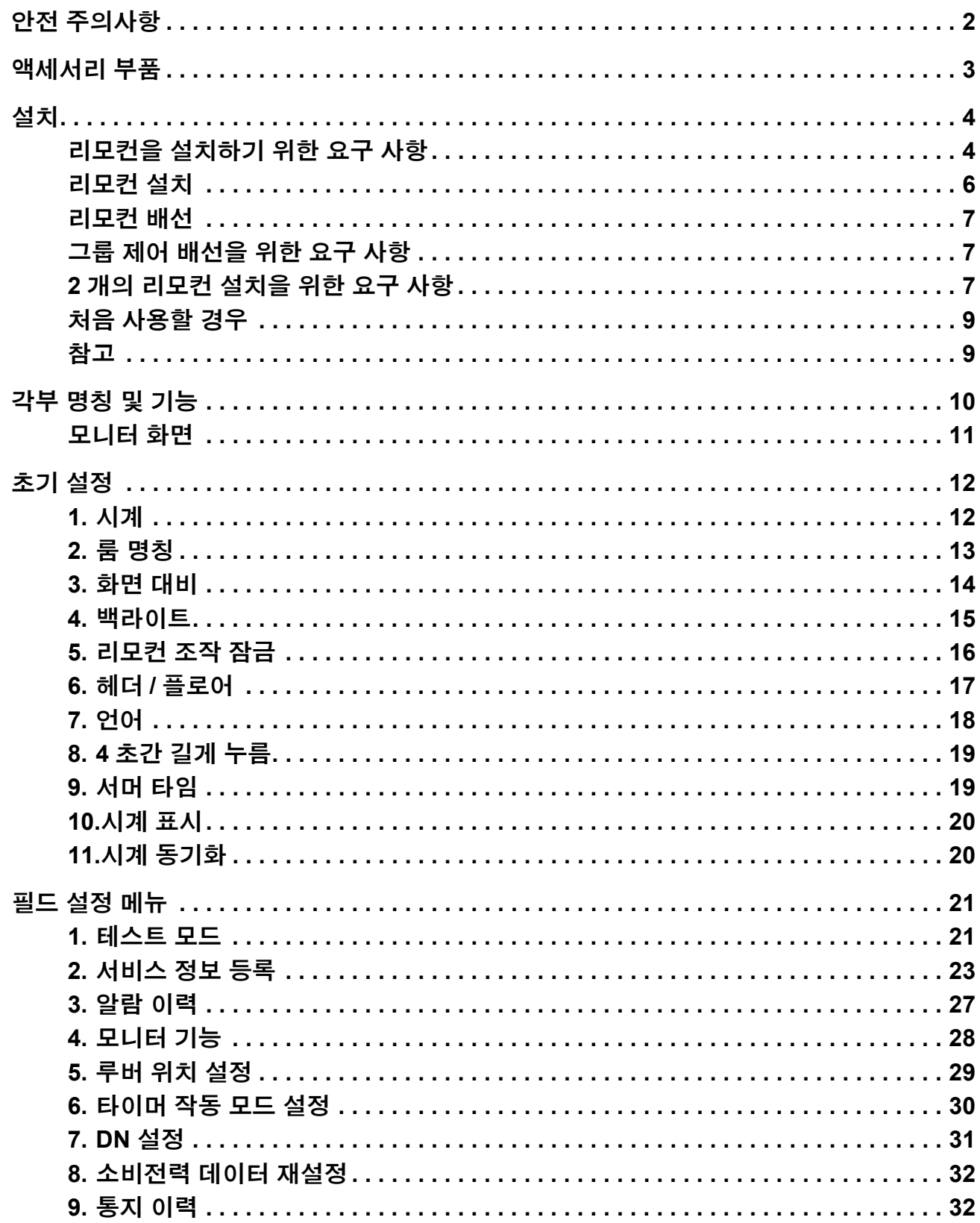

# <span id="page-2-0"></span>안전 주의사항

- 설치 전에 이 " 안전 주의사항 " 을 신중하게 읽으십시오 .
- 다음의 주의사항에는 안전에 관한 중요 항목이 포함되어 있습니다 . 반드시 준수하십시오 .
- 본문을 읽기 전에 다음의 세부 사항 ( 표시 및 기호 ) 을 숙지한 후 지침을 따르십시오 .
- 고객에게 나중에 참조할 수 있도록 이 설명서를 가까운 곳에 두도록 요청하십시오 .

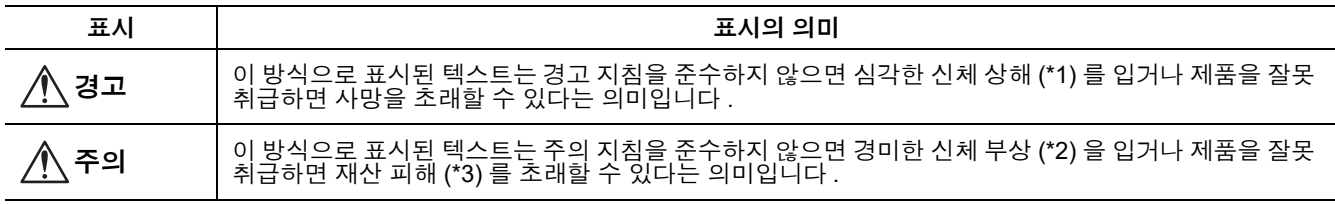

\*1: 심각한 신체 상해는 시력 상실 , 부상 , 화상 , 감전 , 뼈 골절 , 중독 및 후유증이 생겨 외래 환자로서 입원 또는 장기 치료가 필요한 기타 부상을 말합니다 .

\*2: 신체 부상은 외래 환자로서 입원 또는 장기 치료가 필요 없는 부상 , 화상 , 감전 및 기타 부상을 의미합니다 .

\*3: 재산 피해는 건물 , 가재도구 , 가축 및 애완동물에 대한 피해를 말합니다 .

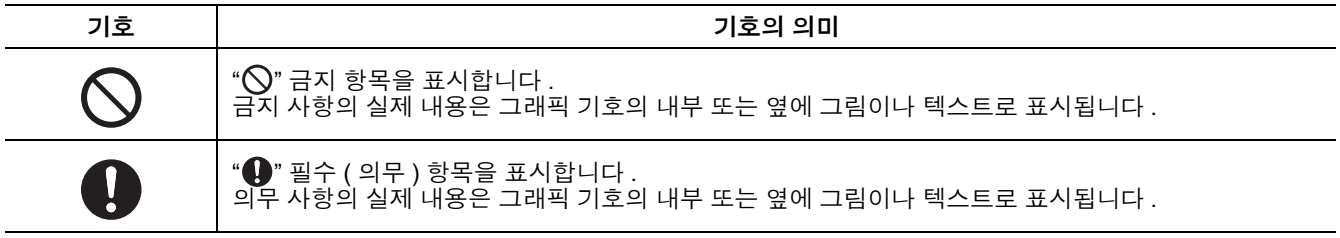

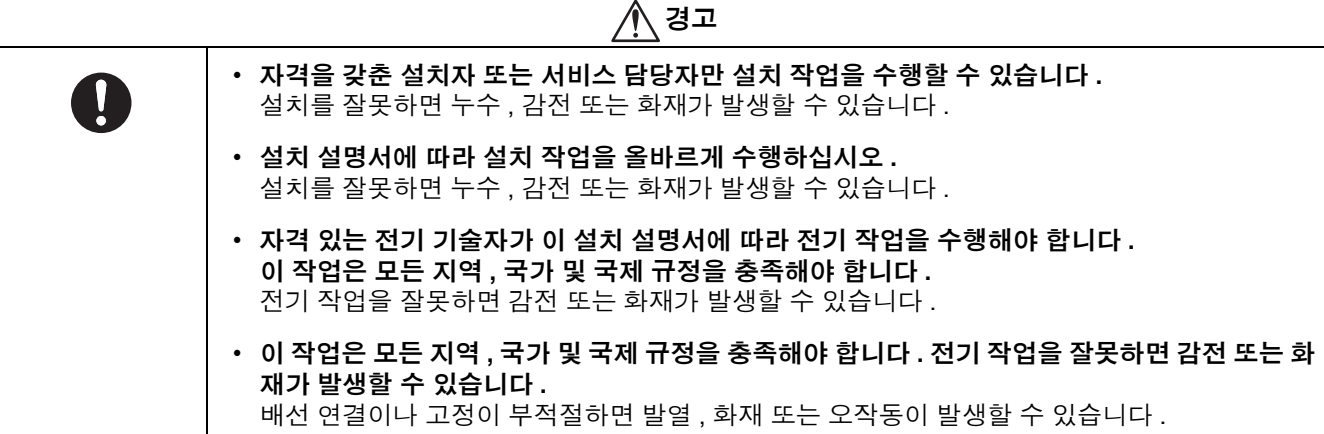

### **KO**

# <span id="page-3-0"></span>액세서리 부품

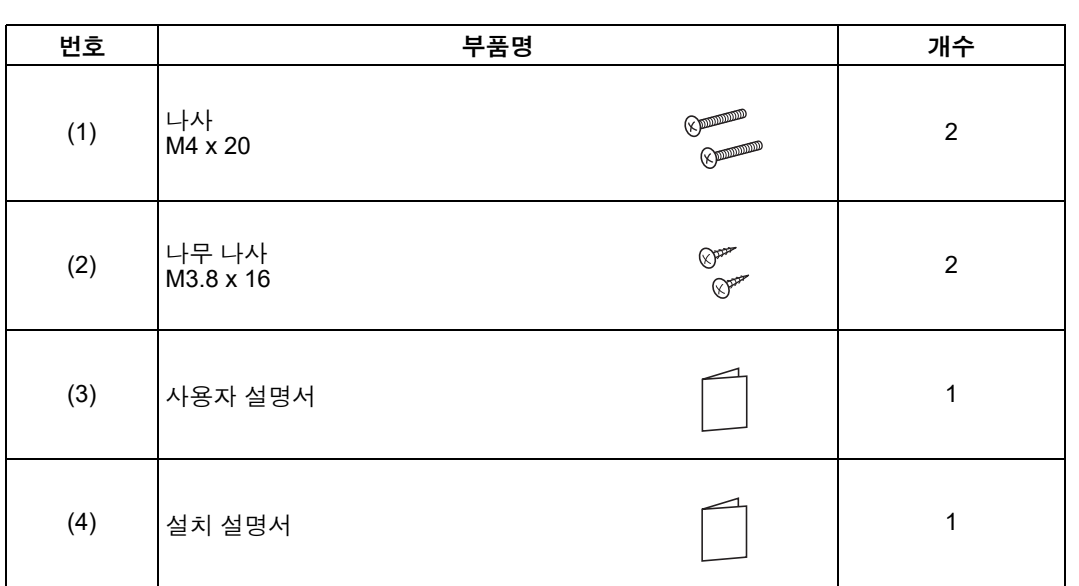

# <span id="page-4-0"></span>설치

# <span id="page-4-1"></span>■리모컨을 설치하기 위한 요구 사항

### ◆ 설치 장소

- 실내의 평균 온도가 감지되도록 바닥에서 1~1.5 m 높이에 리모컨을 설치하십시오 .
- 창가 등 직사광선이나 외부 공기에 직접 노출되는 곳에는 리모컨을 설치하지 마십시오 .
- 공기가 제대로 흐르지 않는 물건 뒤쪽이나 물체 후면에 리모컨을 설치하지 마십시오 .
- 리모컨은 방수가 되지 않으므로 냉동고나 냉장고에 설치하면 안 됩니다 .
- 리모컨을 벽에 수직으로 설치하십시오 .

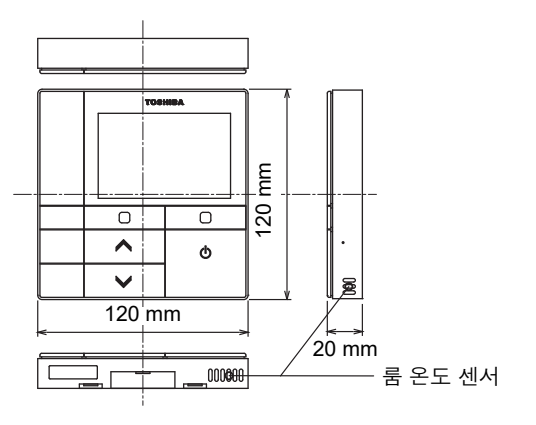

◆ 설치 크기

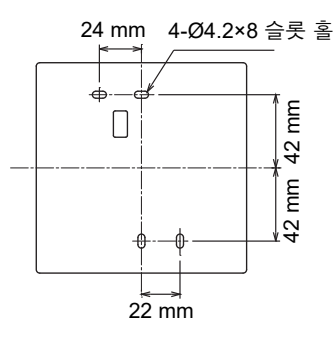

### ◆ 리모컨 배선 및 실내기 사이의 기기 간 배선

리모컨용 전선 ( 통신선 ) 과 AC220-240V 용 전선을 서로 닿게 하거나 하나의 전기 도관에 넣지 마십시오 ; 그렇지 않으면 소음으로 인해 제어 시스템에 문제가 발생할 수 있습니다 . \* 사용하는 리모컨의 종류에 따라 다릅니다 .

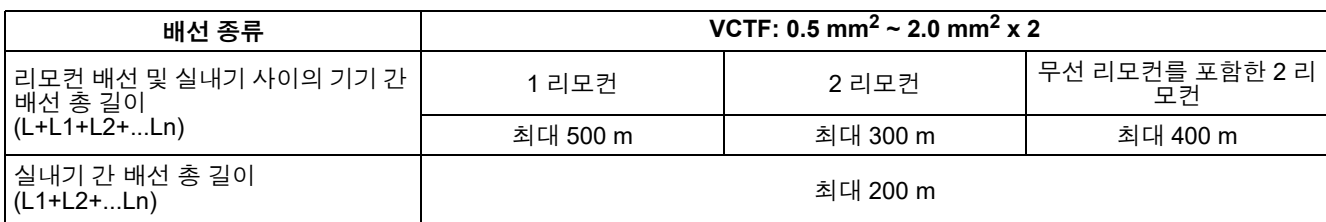

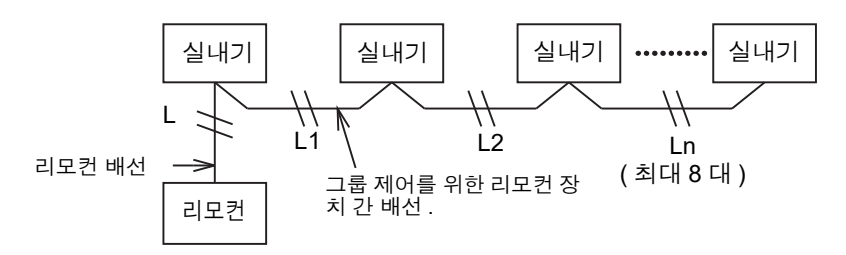

### ◆ 복수의 리모컨 설치

인접한 두 개 이상의 리모컨을 설치하려면 그림 1 과 2 의 지침을 따르십시오 .

**(** 그림 **1)** 

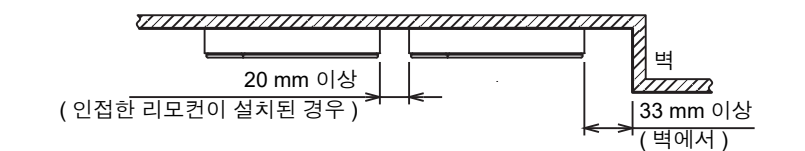

**(** 그림 **2)** 

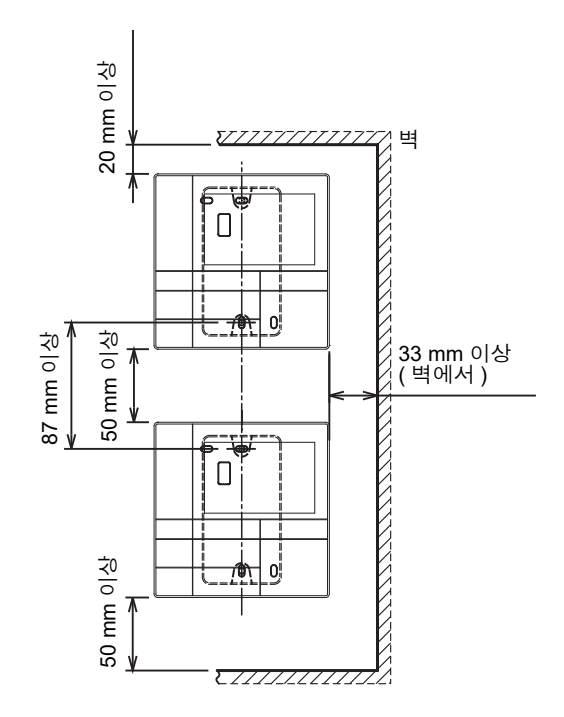

### <span id="page-6-0"></span>■리모컨 설치

### 참고

- 리모컨 배선은 같은 도관에 전원 케이블과 함께 묶거나 설치해서는 안 됩니다 ; 그렇지 않으면 오작동이 발생할 수 있 습니다 .
- 리모컨을 전기적 간섭 및 전자기장의 발생원에서 멀리 떨어진 곳에 설치하십시오 .

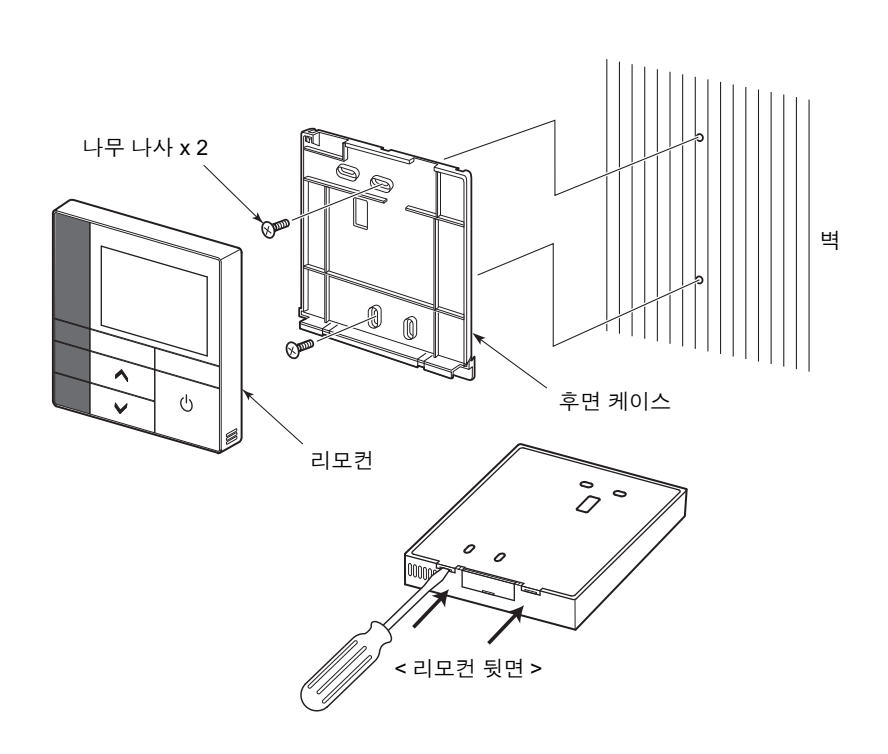

- *1* 일자 드라이버를 리모컨 뒷면의 홈에 삽입하여 후면 케이스를 제거합니다 **.**
- *2* 리모컨과 함께 제공된 나무 나사 **(2** <sup>개</sup> **)** <sup>로</sup> 리모컨의 후면 케이스를 벽에 부착합니다 **.**  전기 드라이버를 사용하지 마십시오 **.** 나사를 과도하게 조이지 마십시오 **(** 최대 조임 토크 **2kg/f•cm);**  그렇지 않으면 후면 케이스가 손상될 수 있습니다
- *3* 실내기의 전선을 리모컨의 터미널 블록에 연결하십시오 **. ("** 리모컨 배선 **"** 을 참조하십시오 **)** 잘못된 배선을 방지하기 위해 실내기의 전선 터미널 번호를 확인하십시오 **. (AC 200~240V** 를 사용하면 리모컨과 실내기가 고장 납니다 **)**

### <span id="page-7-0"></span>■리모컨 배선

### 배선도

실내기의 리모컨 배선용 터미널 블록

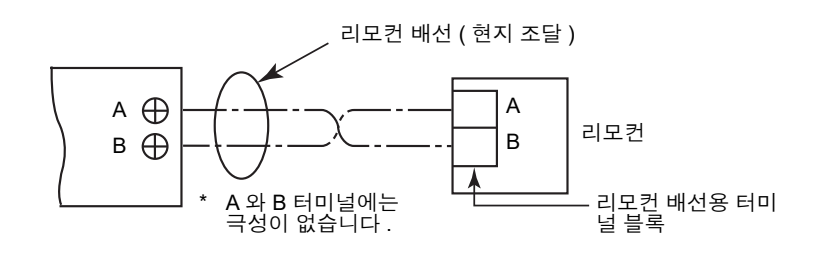

\* 0.5 mm<sup>2</sup> ~ 2.0 mm<sup>2</sup> 와이어를 사용하십시오 .<br>\* 암착식 터미널은 사용할 수 없습니다 .

# <span id="page-7-1"></span>■ 그룹 제어 배선을 위한 요구 사항

4 방향 카세트형 및 기타 유형의 실내기를 대상으로 그룹 제어 배선을 하려면 4 방향 카세트형을 헤더 기기로 설정 하십시오 ; 그렇지 않으면 개별 루버 설정 등의 일부 설정을 사용할 수 없게 됩니다 .

### <span id="page-7-2"></span>■2 개의 리모컨 설치을 위한 요구 사항

듀얼 리모컨 시스템에서는 두 대의 리모컨으로 한 대 이상의 기기를 조작합니다 . ( 최대 2 개의 리모컨을 설치할 수 있습니다 )

### 플로어 리모컨 설정

메뉴 화면의 "Initial setting" 에 있는 "6. Header/Follower" 를 통해 설정합니다 . 자세한 내용은 [page 17](#page-17-1) 를 참조하십시오 .

### 리모컨 설치

듀얼 리모컨 시스템의 경우 , 다음과 같이 리모컨을 설치하십시오 :

- *1* **<sup>1</sup>** 개의 리모컨을 헤더 리모컨으로 설정합니다 **. (** 리모컨은 공장 기본값으로 **"Header remote controller"** 로 설정되어 있습니다 **)**
- *2* <sup>이</sup> 리모컨 **(RBC-AMSU51-ES, RBC-AMSU51-EN)** <sup>을</sup> 다른 유형의 리모컨과 함께 사용하여 듀얼 리모컨 시스템을 설치한 경우 **,** 이 리모컨을 헤더 리모컨으로 설정하십시오 **.**

### 기본 배선도

### 참고

A 와 B 터미널에는 극성이 없습니다 .

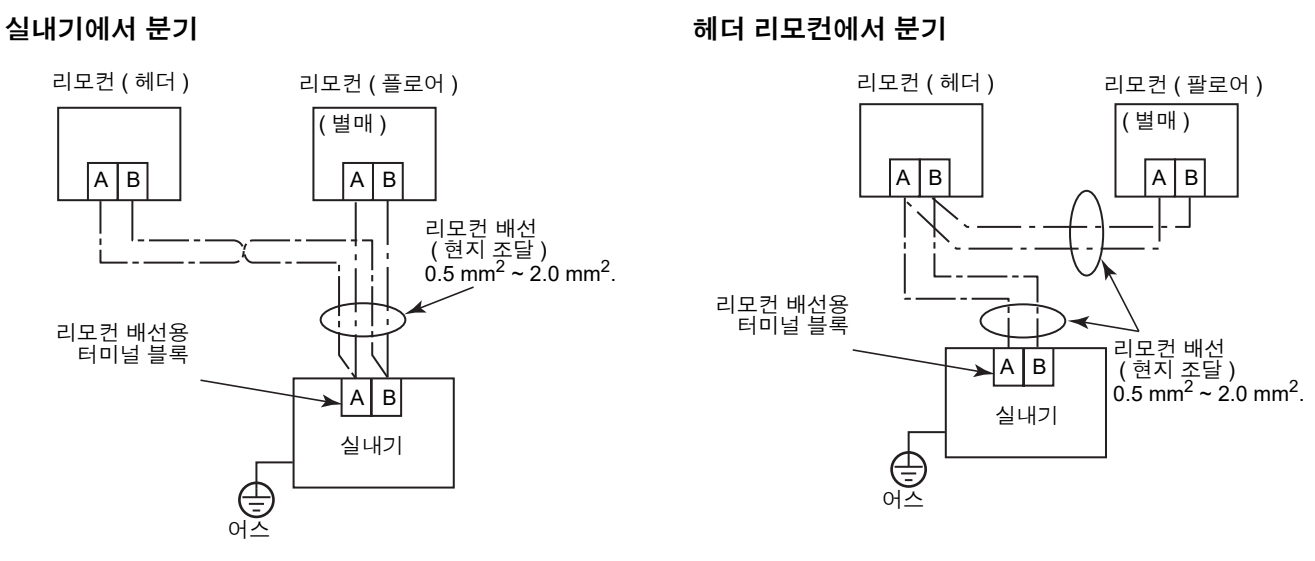

### **2** 개의 리모컨으로 여러 실내기의 그룹 제어를 작동할 경우

\* 헤더 또는 플로어 리모컨은 모든 실내기에 연결할 수 있습니다 .

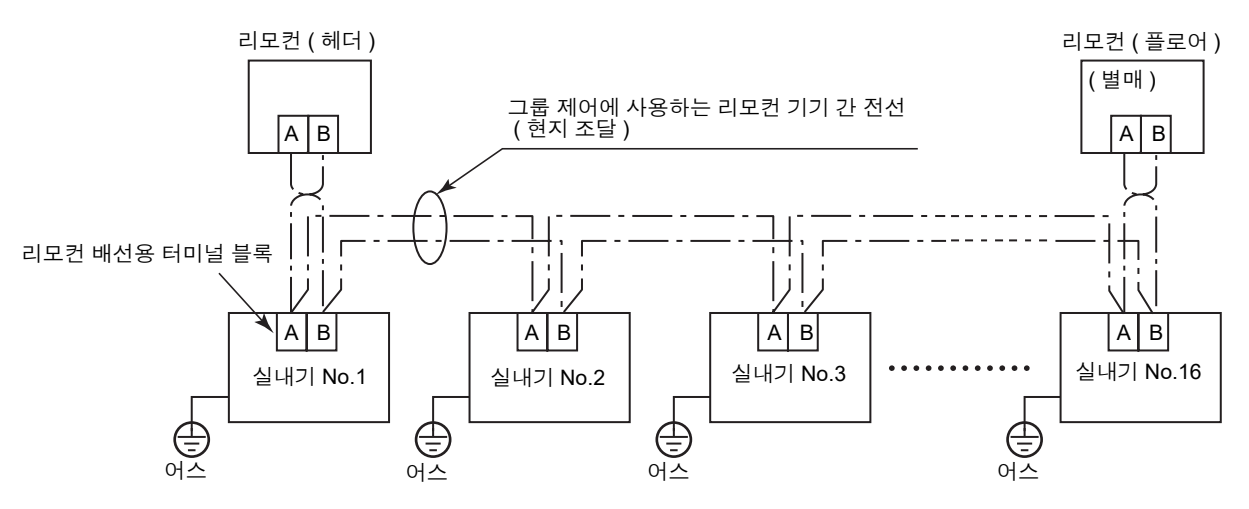

# <span id="page-9-0"></span>■ 처음 사용할 경우

리모컨을 처음 사용할 경우 리모컨이 작동하려면 약간의 시간이 걸립니다 . 이는 오작동이 아닙니다 .

#### **<** 설치 후 처음으로 전원을 켰을 때 **>**

리모컨이 작동되기까지 약 5 분이 소요됩니다 .

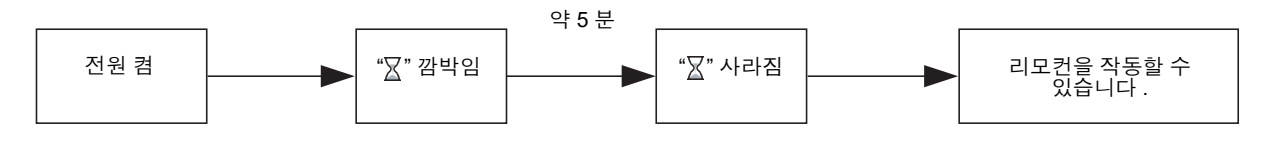

### **<** 두 번째로 전원을 켰을 때 **>**

리모컨이 작동되기까지 약 1 분이 소요됩니다 .

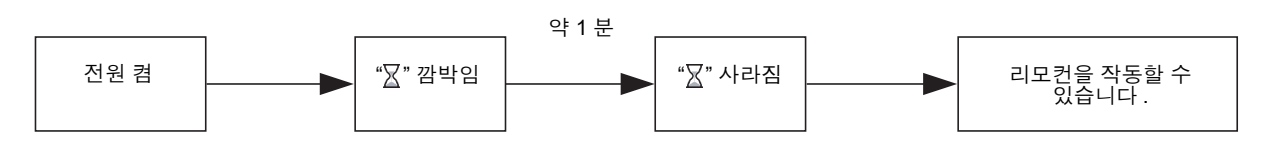

# <span id="page-9-1"></span>참고

[page 21](#page-21-2) 의 절차에 따라 테스트 작업을 설정합니다 . 실내 온도 센서를 전환하려면 실내기의 설치 설명서를 참조하십시오 .

# <span id="page-10-0"></span>각부 명칭 및 기능

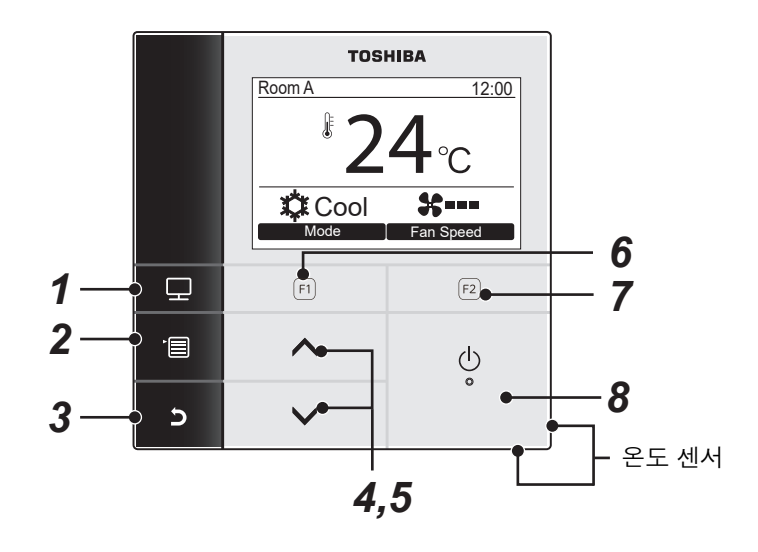

- *1* **[** 모니터 **]** 버튼 모니터링 화면을 표시합니다 .
- *2* **[** 메뉴 **]** 버튼 메뉴 화면을 표시합니다 .
- *3* **[** 취소 **]** 버튼 이전 메뉴 화면으로 돌아가기 등 화면에 표시된 사 항대로 기능합니다 .
- *4* **[** <sup>∧</sup> **]** 버튼 정상 작동 시 : 온도를 조정합니다 . 메뉴 화면 : 메뉴 항목을 선택합니다 .

*5* **[** ∨ **]** 버튼 정상 작동 시 : 온도를 조정합니다 . 메뉴 화면 : 메뉴 항목을 선택합니다 .

- *6* **[ F1]** 버튼 설정 화면에 따라 기능이 다릅니다 .
- *7* **[ F2]** 버튼 설정 화면에 따라 기능이 다릅니다 .
- *8* **[** 켜기 **/** 끄기 **]** 버튼

### 일반 표시 및 상세 표시 전환

[ 취소 ] 버튼과 [ 모니터 ] 버튼을 동시에 4 초 이상 눌러 화면 모드를 전환합니다 . 일반 표시 모드는 공장 출하 시 설정된 기본값으로 선택되어 있습니다 .

### 상세 표시 모드

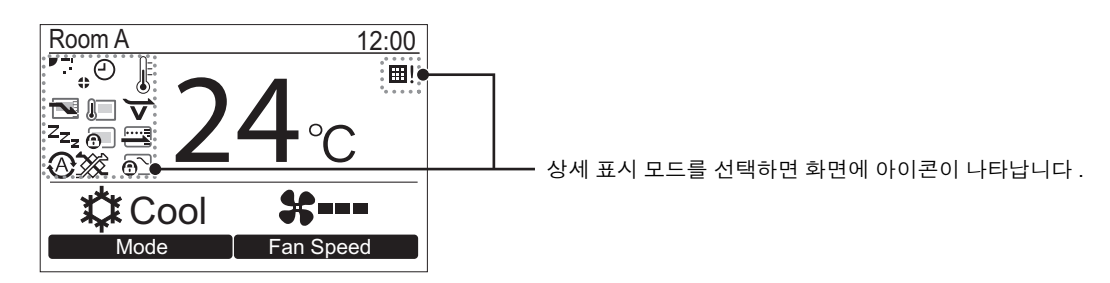

# <span id="page-11-0"></span>■모니터 화면

현재의 사용 상태를 확인하십시오 .

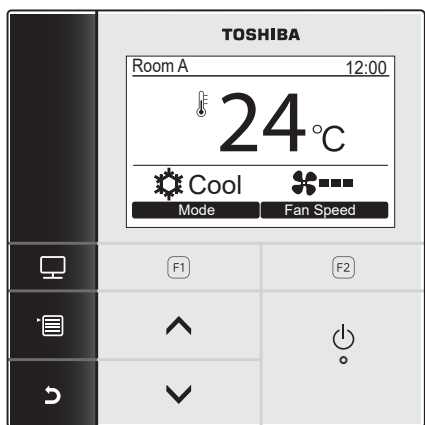

- *1* **[** 모니터 **]** 버튼을 누릅니다 **.** 모니터 화면이 나타납니다 .
- $2$  되돌아가려면 [2 취소 ] 버튼을 누릅니다 .

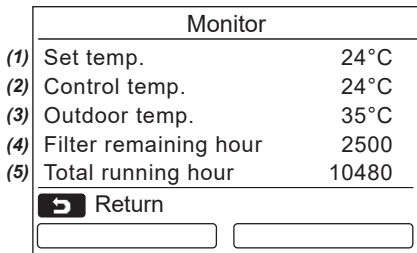

- (1) 설정 온도를 표시합니다 .
- (2) 실내기의 실내 온도 센서로 측정한 온도를 표시합니 다.
	- 센서가 리모컨의 센서로 설정되어 있으면 리모컨 센 서로 측정한 온도가 표시됩니다 .
- (3) 실외기 통풍구 주변의 온도를 표시합니다 .
- (4) 필터 표시가 켜질 때까지 남은 시간을 표시합니다 .
- (5) 누적 운전 시간을 표시합니다 .

### 참고

#### 총 운전 시간

- 총 운전 시간이 리모컨에 기록됩니다 .
- 셀프 청소 운전 또는 팬 운전 중에는 시간이 기록되지 않습니다 .

### 실외 온도

- 실외기 통풍구 주변의 온도를 표시합니다 .
- 표시되는 온도는 실제 실외 온도와 다를 수 있습니다 .

#### 기타

- 그룹 연결 중 헤더 상태가 나타납니다 .
- 60 초 동안 아무 작업도 수행하지 않으면 화면이 이전 표시로 돌아갑니다 .
- 원격 센서 또는 유선 리모컨이 있는 센서를 사용하는 경우 벽 등의 복사열 영향으로 센서 온도와 실내 온도에 차이가 발생하여 설정 온도가 정확하게 제어되지 않을 수 있습니다 .

# <span id="page-12-0"></span>초기 설정

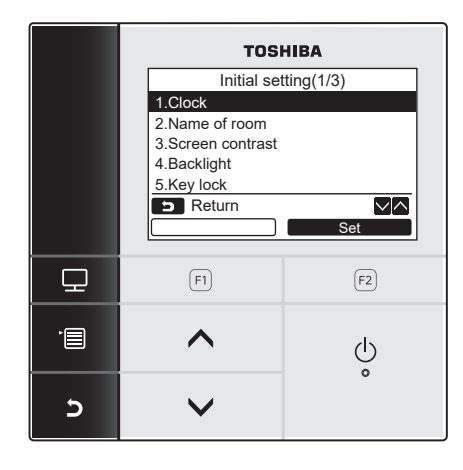

<span id="page-12-1"></span>**1.** 시계

연 , 월 , 일 및 시각을 설정합니다 .

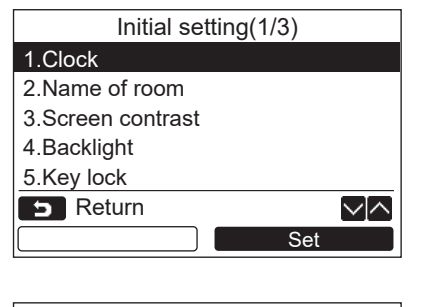

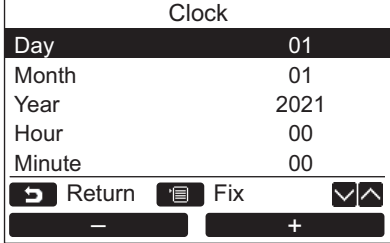

- *1* **[** 메뉴**]** 버튼을 눌러 메뉴 화면을 표시합니다**.**
- *2* **[** <sup>∧</sup>**] / [** ∨**]** 버튼을 눌러 메뉴 화면에서 **"10.Initial setting"** 을 선택한 다음에 **" Set" [ F2]** 버튼을 누릅니다 **.** Set
- *3* **[** <sup>∧</sup> **] / [** ∨ **]** 버튼을 눌러 **"Initial setting"** 화면에서 항목을 선택합니다 **.**
- *4* **" Set" [ F2]** 버튼을 누릅니다 **.** Set  $\rightarrow$  선택한 메뉴 설정 화면이 표시됩니다.
- $5$  되돌아가려면 [D 취소 ] 버튼을 누릅니다 . 화면이 "Initial setting" 화면으로 돌아갑니다 .

- *1* **[** <sup>∧</sup> **] / [** ∨ **]** 버튼을 눌러 **"Initial setting"** 화면에서 **"1. Clock"** 을 선택한 다음에 **" Set" [ F2]** 버튼을 누릅니다 **.** Set
- *2* **[** <sup>∧</sup> **] / [** ∨ **]** 버튼을 눌러 <sup>연</sup> **,** <sup>월</sup> **,** <sup>일</sup> <sup>및</sup> 시각을 선택합니다 **.**  $\rightarrow$  "  $\qquad \qquad$   $\qquad$   $\rightarrow$  "  $\qquad \qquad$  [  $\oplus$  F2]  $\qquad \qquad$   $\qquad$   $\qquad$   $\qquad$   $\rightarrow$  "  $\qquad \qquad$   $\qquad$   $\qquad$   $\qquad$   $\qquad$   $\rightarrow$  "  $\qquad$   $\qquad$   $\qquad$   $\qquad$   $\qquad$   $\qquad$   $\qquad$   $\qquad$   $\qquad$   $\qquad$   $\qquad$   $\qquad$   $\qquad$   $\qquad$   $\rightarrow$  "  $\qquad$  버튼을 눌러 값을 설정합니다 .
- *3* **[** 메뉴 **]** 버튼을 누릅니다 **.**

### 시계 조정

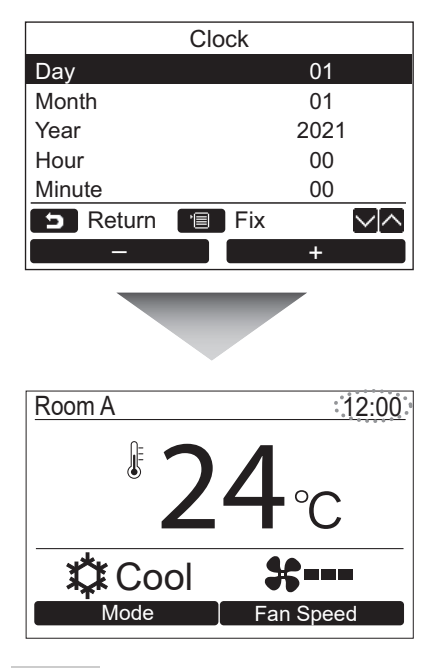

- *1* **[** <sup>∧</sup> **] / [** ∨ **]** 버튼을 눌러 **"Initial setting"** 화면에서 **"1. Clock"** 을 선택한 다음에 **" Set" [ F2]** 버튼을 누릅니다 **.** Set
- *2* **[** <sup>∧</sup> **] / [** ∨ **]** 버튼을 눌러 <sup>연</sup> **,** <sup>월</sup> **,** <sup>일</sup> <sup>및</sup> 시각을 선택합니다 **.** " -" [ F1] / " +" [ F2] – + 버튼을 눌러 값을 설정합니다 .
- *3* **[** 메뉴 **]** 버튼을 누르십시오 **.** 화면이 "Initial setting" 화면으로 돌아갑니다 .
	- 화면 오른쪽 상단에 시계 표시가 나타납니다 . • 정전 또는 기타 원인으로 시계 설정이 리셋되면 시계 표시가 깜박입니다 .

### 참고

사용 가능한 날짜 범위는 2021 년 1 월 1 일부터 2099 년 12 월 31 일까지입니다 .

# <span id="page-13-1"></span><span id="page-13-0"></span>**2.** 룸 명칭

리모컨이 설치된 방이나 장소의 이름을 설정합니다 . ( 이 설정이 없어도 에어컨을 운전할 수 있습니다 )

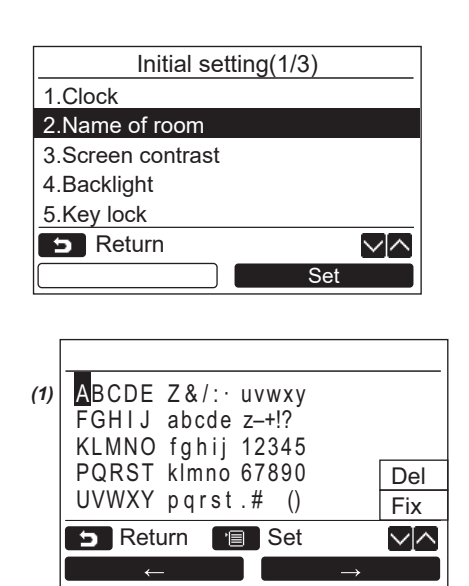

- *1* **[** <sup>∧</sup> **] / [** ∨ **]** 버튼을 눌러 **"Initial setting"** 화면에서 **"2. Name of room"** 을 선택 한 다음에 "■ Set ■ Set" [**@ F2] 버튼을** 누 릅니다 **.**
- *2* 리모컨의 이름을 설정합니다 **.**

### 화면 **(1)** 에 이름 문자를 입력합니다 **.**

 [ ∧ ] / [ ∨ ] 버튼과 " ←" [ A F1] / " → → → → " [ a F2] 버튼 ( 선택한 문자가 강조 표시됨 ) 으로 커서를 이동한 다음에 문자를 선택하고 [ 1 메뉴 ] 버튼을 누릅니다.

리모컨 이름이 나타납니다 .

룸 명칭은 최대 16 자까지 입력할 수 있습니다 .

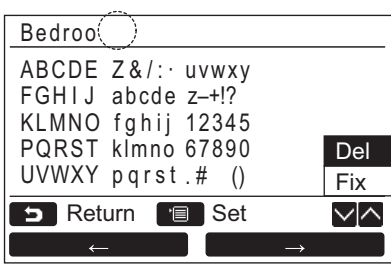

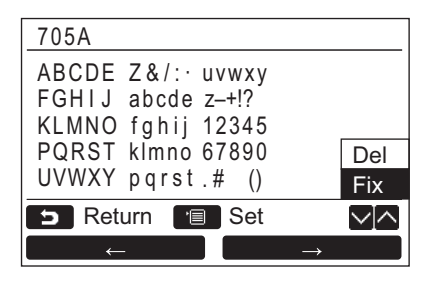

# <span id="page-14-0"></span>**3.** 화면 대비

LCD 의 콘트라스트를 조정합니다 .

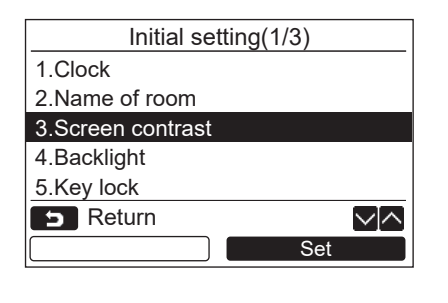

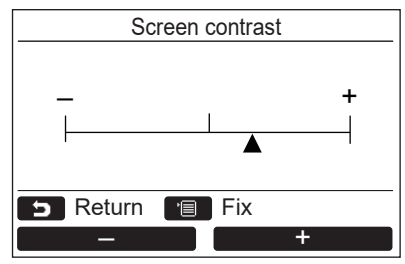

문자를 삭제하려면 **"Del"** 을 선택하고 **[** 메뉴 **]**  버튼을 누릅니다 **.**

명칭을 확인하려면 **"Fix"** 를 선택하고 **[** 메뉴 **]**  버튼을 누릅니다 **.** →화면이 "Initial setting" 화면으로 돌아갑니다.

- *1* **[** <sup>∧</sup> **] / [** ∨ **]** 버튼을 눌러 **"Initial setting"** 화면에서 **"3. Screen contrast"** 를 선 택한 다음에 "███ set ███ Set" [**@ F2] 버튼을** 누릅니다 **.**
- **2 "**  $\bullet$  **F1]**  $\bullet$  **F1]**  $\bullet$  **F1**  $\bullet$  **F2** 버튼을 눌러 조정하십시오 **.**
- *3* **[** 메뉴 **]** 버튼을 누릅니다 **.** →화면이 "Initial setting" 화면으로 돌아갑니다.

# <span id="page-15-0"></span>**4.** 백라이트

LCD 의 백라이트를 켜고 끌 수 있습니다 .

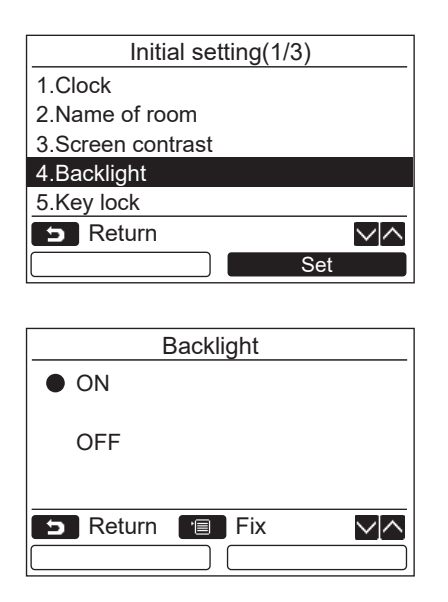

- *1* **[** <sup>∧</sup> **] / [** ∨ **]** 버튼을 눌러 **"Initial setting"** 화면에서 **"4. Backlight"** 을 선택한 다 음에 "■ Set Set" [<mark>@ F2] 버튼을 누릅니</mark> 다 **.**
- *2* **[** <sup>∧</sup>**] / [** ∨ **]** 버튼을 눌러 **"ON"** 또는 **"OFF"** 를 선택합니다 **.**
- *3* **[** 메뉴 **]** 버튼을 누릅니다 **.**  $\rightarrow$ "ON" 을 선택하면 리모컨으로 조작하는 동안 백 라이트가 켜집니다 . → "OFF"를 선택하면 백라이트가 켜지지 않습니다.

#### 참고

- LCD 의 백라이트는 공장 기본값으로 켜져 있습니다 .
- 버튼 조작 후 미리 설정된 시간 동안 백라이트가 켜집 니다 .

# <span id="page-16-0"></span>**5.** 리모컨 조작 잠금

[ON / OFF], [ ], [MODE](F1) 및 [FAN SPEED](F2) 의 잠금 / 해제 여부를 선택합니다 .

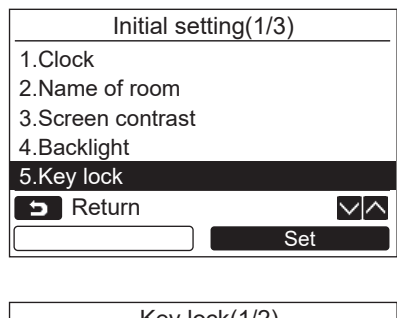

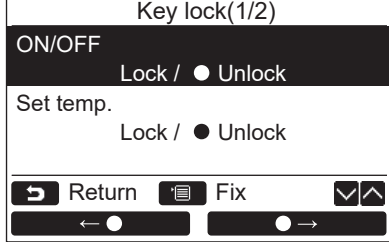

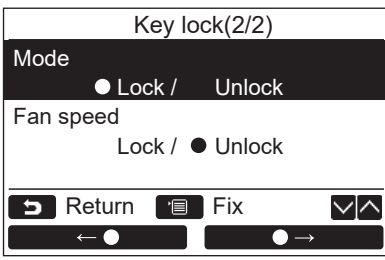

- *1* **[** <sup>∧</sup> **] / [** ∨ **]** 버튼을 눌러 **"Initial setting"** 화면에서 **"5. Key lock"** 을 선택한 다 음에 "■ Set Set" [<mark>@ F2] 버튼을 누릅니</mark> 다 **.**
- *2* **[** <sup>∧</sup>**] / [** ∨**]** 버튼을 눌러 <sup>키</sup> 잠금**/**해제를 선택합니다 **.**
- *3* **"** ←**" [ F1]** 버튼을 눌러 "Lock" 을 선택하거나 " <del>■ ● ■</del> ●→" [a **F2]** 버튼을 눌러 **"Unlock"** 을 선택합니다 **.**
- *4* **[** 메뉴 **]** 버튼을 누릅니다 **.**  $\rightarrow$  "Lock" 을 선택하면 키 잠금 중에는 해당 키를 사 용할 수 없습니다 . "Unlock" 을 선택하면 키 잠금 중에도 해당 키를 사용할 수 있습니다 .
	- → "Check"가 표시되는 동안은 모든 키가 잠금 해제 됩니다 .
	- →키 잠금 설정에 대해서는 사용자 설명서를 참조 하십시오 .
	- →공장 기본값은 "Lock" 입니다.

# <span id="page-17-1"></span><span id="page-17-0"></span>**6.** 헤더 **/** 플로어

듀얼 리모컨 시스템을 사용하는 경우 리모컨을 "Header remote controller" 또는 "Follower remote controller" 로 설 정하십시오 .

실내기가 정지된 상태에서 설정 작업을 수행하십시오 . ( 설정 작업을 시작하기 전에 에어컨을 끄십시오 )

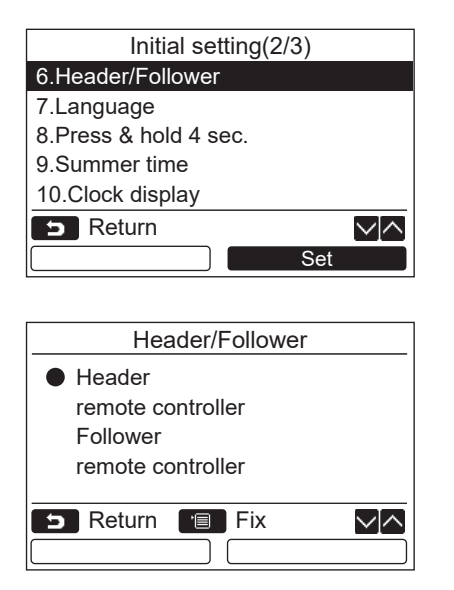

- *1* **[** <sup>∧</sup> **] / [** ∨ **]** 버튼을 눌러 **"Initial setting"** 화면에서 **"6. Header/Follower"** 을 선 택한 다음에 "███ set ███ Set" [**@ F2] 버튼을** 누릅니다 **.**
- *2* **[** <sup>∧</sup> **] / [** ∨ **]** 버튼을 눌러 설정을 선택합 니다 **.**
- *3* **[** 메뉴 **]** 버튼을 누릅니다 **.**  $\rightarrow$  화면에 " $\chi$  설정" 이 나타난 다음에 화면이 "Initial setting" 화면으로 되돌아갑니다 .

### 헤더 **/** 플로어 설정 참고사항

- 듀얼 리모커 시스템을 사용하는 경우 , RBC-AMSU51-ES, RBC-AMSU51-EN 리모커을 헤더 리모커으로 설정하 십시오 .
- 두 개의 RBC-AMSU51-ES, RBC-AMSU51-EN 리모커으로 구성된 듀얼 리모커 시스템을 사용하는 경우, RBC-AMSU51-ES, RBC-AMSU51-EN 리모컨을 플로어 리모컨으로써 사용할 수 있습니다 .
- 리모커이 플로어 리모커으로 설정된 경우 다음 기능을 사용할 수 없습니다 : 타이머 예약 / 알림 타이머 끄기 / 야간 저소음 / 절전 운전 / 복귀 / 운전 저장 / 소비 전력량 / 소비전력 데이터 재설정

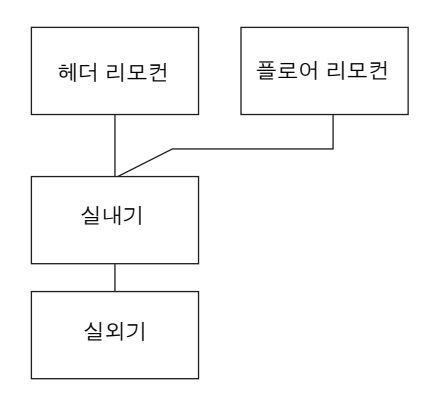

#### 참고

- 리모컨이 플로어 리모컨으로 설정된 경우 일부 기능을 사용할 수 없습니다 .
- 듀얼 리모컨 시스템에서는 나중의 조작이 먼저의 조작보다 우선합니다 .
- 리모컨은 공장 기본값으로 "Header remote controller" 로 설정되어 있습니다
- 헤더 / 플로어 리모컨 설정이 올바르게 설정되어 있지 않으면 "E01", "E03" 또는 "E09" 점검 코드가 표시됩니다 .

# <span id="page-18-0"></span>**7.** 언어

화면 텍스트의 언어를 선택합니다 .

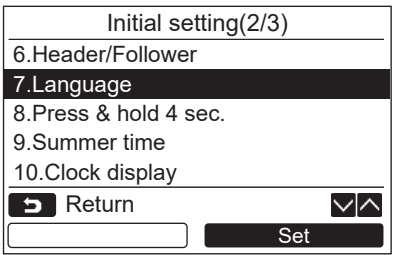

### 두 화면은 **RBC-AMSU51-ES** 에 나타납니다 **.**

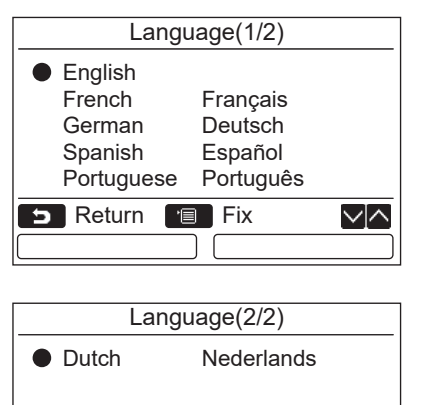

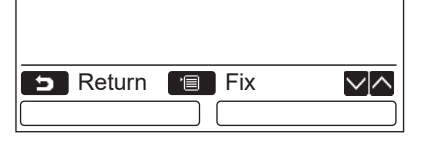

### 두 화면은 **RBC-AMSU51-EN** 에 나타납니다 **.**

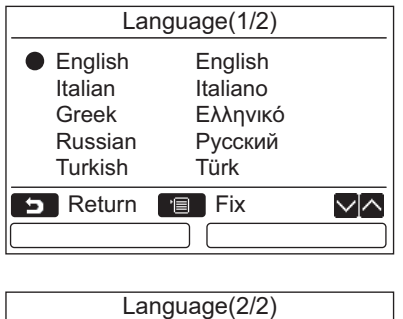

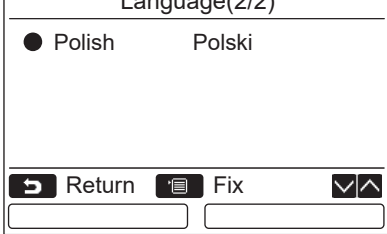

- *1* **[** <sup>∧</sup> **] / [** ∨ **]** 버튼을 눌러 **"Initial setting"** 화면에서 **"7. Language"** 을 선택한 다 음에 "■ Set Set" [<mark>@ F2] 버튼을 누릅니</mark> 다 **.**
- *2* **[** <sup>∧</sup> **] / [** ∨ **]** 버튼을 눌러 언어를 선택합 니다 **.**
- *3* **[** 메뉴 **]** 버튼을 누릅니다 **.** 화면 텍스트가 선택한 언어로 변경됩니다 .  $\rightarrow$  공장 기본값은 영어입니다.

# <span id="page-19-0"></span>**8. 4** 초간 길게 누름

[  $(b)$  커기 / 끄기 ] 버튼에 "Press & hold 4 sec." 작동을 설정합니다.

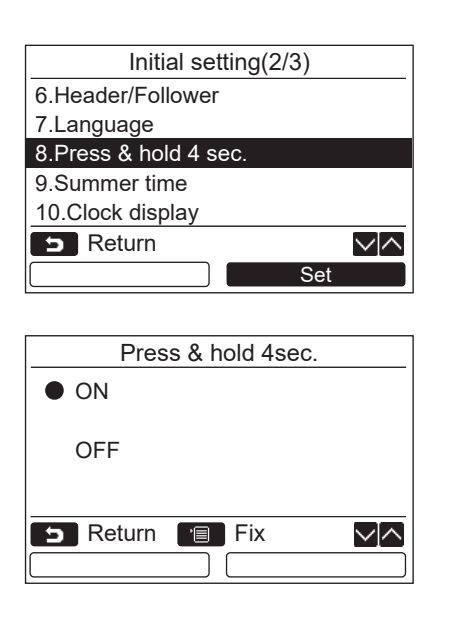

- *1* **[** <sup>∧</sup> **] / [** ∨ **]** 버튼을 눌러 **"Initial setting"** 화면에서 **"8. Press & hold 4 sec."** 을 선택한 다음에 **" Set" [ F2]** 버튼 Set 을 누릅니다 **.**
- *2* **[** <sup>∧</sup>**] / [** ∨ **]** 버튼을 눌러 **"ON"** 또는 **"OFF"** 를 선택합니다 **.**
- $3$  **[** $\blacksquare$  메뉴 ] 버튼을 누릅니다 .
	- $\rightarrow$ "ON"을 선택하면 [ (b) 켜기/끄기 ] 버튼을 4 초 동안 누르고 있으면 에어컨이 운전을 시작 / 중지 합니다 .
	- $\rightarrow$  "OFF"를 선택하면  $[$  (b) 켜기/끄기] 버튼을 눌렀 을 때 에어컨이 운전을 시작 / 중지합니다 .

# <span id="page-19-1"></span>**9.** 서머 타임

서머 타임 ( 일광 절약 시간 ) 을 설정합니다 .

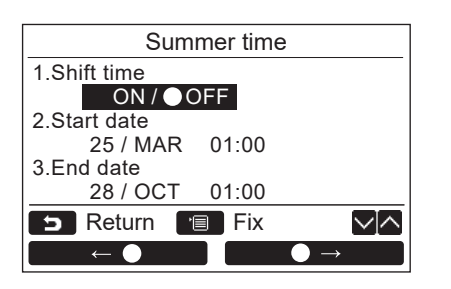

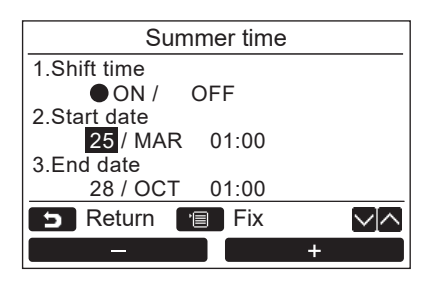

- *1* **[** <sup>∧</sup> **] / [** ∨ **]** 버튼을 눌러 **"Initial setting"** 화면에서 **"9. Summer time"**을 선택한 다음에 **" Set"**  Set **[ F2]** 버튼을 누릅니다 **.**
- *2* **[** <sup>∧</sup>**] / [** ∨**]** 버튼을 눌러 **"Summer time"** 화면의 **"1. Shift time"** 을 선택합니다 **.**
- $3$  "━━━━━━ ←●" [fi] F1] 버튼을 눌러 "ON" 을 설정합니다 **.**
- *4* **[** <sup>∧</sup>**] / [** ∨**]** 버튼을 눌러 시작일과 종료 일을 변경합니다 **.**
- *5* **" -" [ F1] / " +" [ F2]** +버튼을 눌러 일 **,** 월 및 시각을 설정합니다 **.**
- *6* **[** 메뉴 **]** 버튼을 누릅니다 **.** 화면이 "Initial setting" 화면으로 돌아갑니다 .

#### 참고

- "Shift Time" 이 ON 이고 "Start Date" 시각에 도달하면 리모컨의 시각 설정이 1 시간씩 이동하고 "End Date" 시각에 도 달하면 시각 설정이 원래 시각으로 돌아갑니다 .
- 시각별로 설정된 다음의 예정된 운전이 서머 타임으로 전환됨에 따라 변경되는 경우 운전은 변경 후의 시각에 시작됩 니다

타이머 예약 , 실외기 저소음 설정 , 운전 저장

- 단 , 시작 시각으로 인해 1 시간이 이동된 동안에는 예정된 운전이 수행되지 않습니다 .
- 시각별로 설정한 다음 기능이 서머타임으로 인해 변경되더라도 운전 시각은 영향받지 않습니다 . 알림 타이머 끄기 , 복귀 ( 절전 ), 점유 감지 센서 운전

# <span id="page-20-0"></span>**10.**시계 표시

" 일반 표시 모드 " 및 " 상세 표시 모드 " 에서 "12 시간제 " 및 "24 시간제 " 를 선택합니다 .

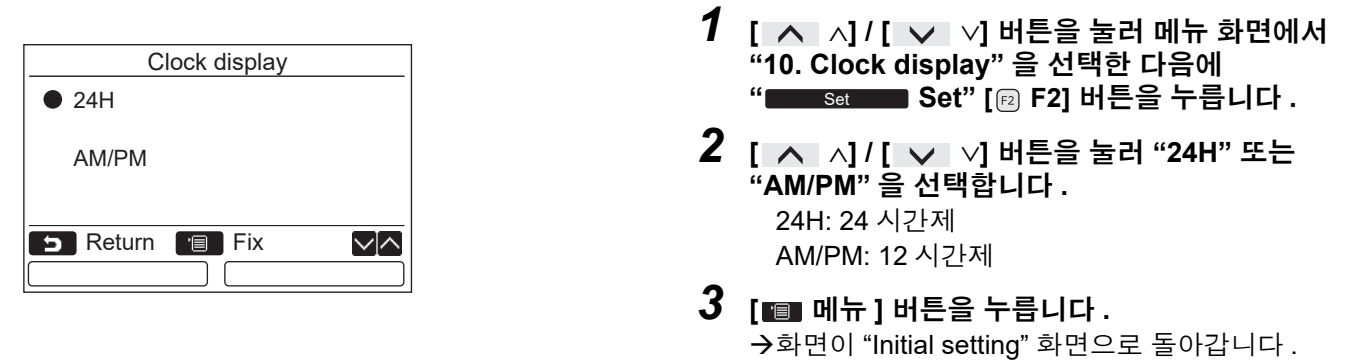

참고

"12 시간제 " 를 선택했어도 타이머 예약 등의 설정 화면에는 "24 시간제 " 표시가 계속 나타납니다 .

# <span id="page-20-1"></span>**11.**시계 동기화

에어컨 관리 컨트롤러와 년 , 월 , 일 , 시각을 동기화할지 여부를 설정할 수 있습니다 . ( 이 기능은 관련 에어컨 관리 컨트롤러에서만 실행됩니다 )

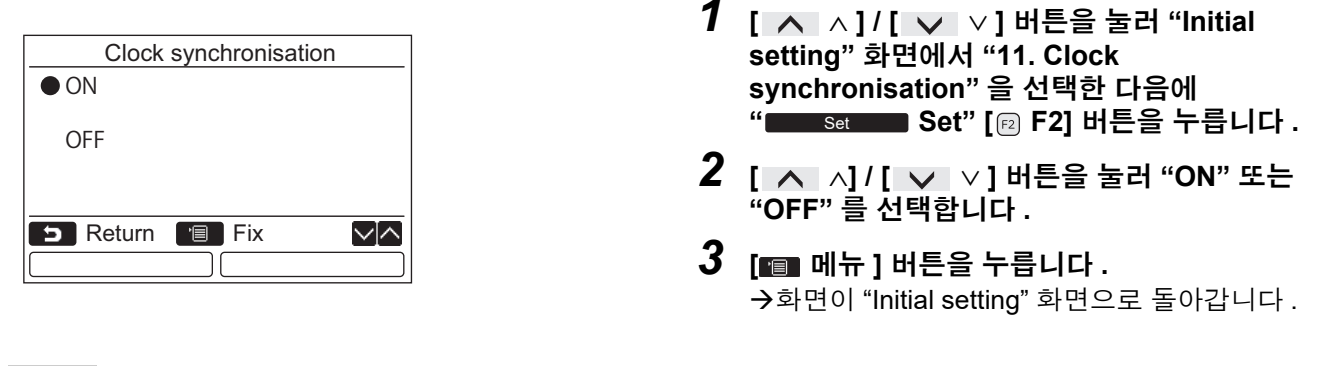

#### 참고

공장 기본값의 "Clock synchronization" 은 "ON" 으로 설정되어 있습니다 .

# <span id="page-21-0"></span>필드 설정 메뉴

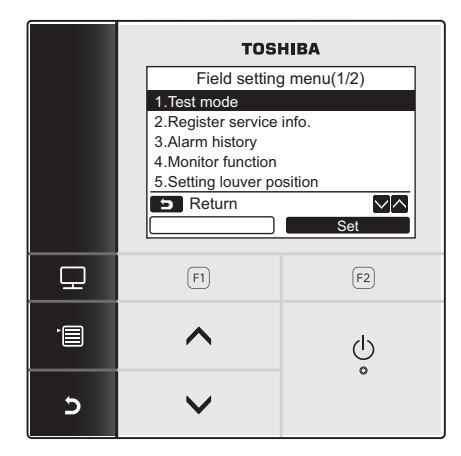

- *1* **[** 메뉴**]** 버튼을 눌러 메뉴 화면을 표시합니다**.**
- *2* **[** 메뉴 **]** 버튼과 **[** ∨**]** 버튼을 동시에 길게 눌러 **"Field setting menu"** 를 표시합니다 **.**  $\rightarrow$  버튼을 4 초 이상 길게 누릅니다.
- *3* 되돌아가려면 **[** 취소 **]** 버튼을 누릅니다 **.**

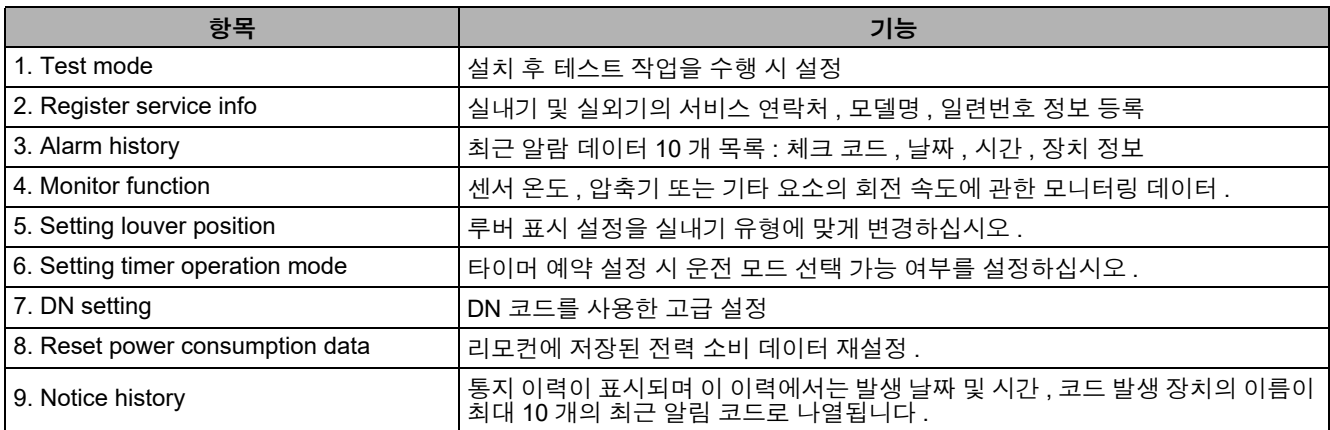

# <span id="page-21-2"></span><span id="page-21-1"></span>**1.** 테스트 모드

설치 후 테스트 운전을 설정합니다 .

### 테스트 모드 전

• 전원을 켜기 전에 다음을 수행하십시오 :

- 1) 500 V-megger 를 사용하여 전원공급장치와 접지부 ( 접지 ) 사이의 터미널 블록에 1MΩ 이상의 저항이 있는 지 확인하십시오 .
- $1$ MΩ 미만의 저항이 감지되면 기기를 실행하지 마십시오.
- 2) 실외기의 모든 밸브가 완전히 열려 있는지 확인하십시오 .
- 시동 시 압축기를 보호하려면 운전하기 전에 전원을 12 시간 이상 켜두십시오 .
- 테스트 모드를 강제로 수행하기 위해 전자 접촉기를 누르지 마십시오 . ( 보호 장치가 작동하지 않기 때문에 매우 위험합니다 )
- 테스트 실행 전에 리모컨을 배송할 경우 부착된 보호 시트를 떼어 내십시오 .

### 테스트 모드 수행

운전 절차에 대해서는 제공된 사용자 설명서를 참조하십시오 . 실내 온도가 서모스탯이 꺼질 만큼 충분히 상승 / 하 강하면 다음 절차에 따라 강제 테스트 모드를 수행할 수 있습니다 . 연속 운전을 방지하기 위해 60 분이 지나면 강제 테스트 운전이 해제되고 정상 운전으로 복귀합니다 .

### 주의

장치에 과도한 부하가 걸리므로 강제 테스트 모드를 테스트 모드 이외의 목적으로 수행하지 마십시오 .

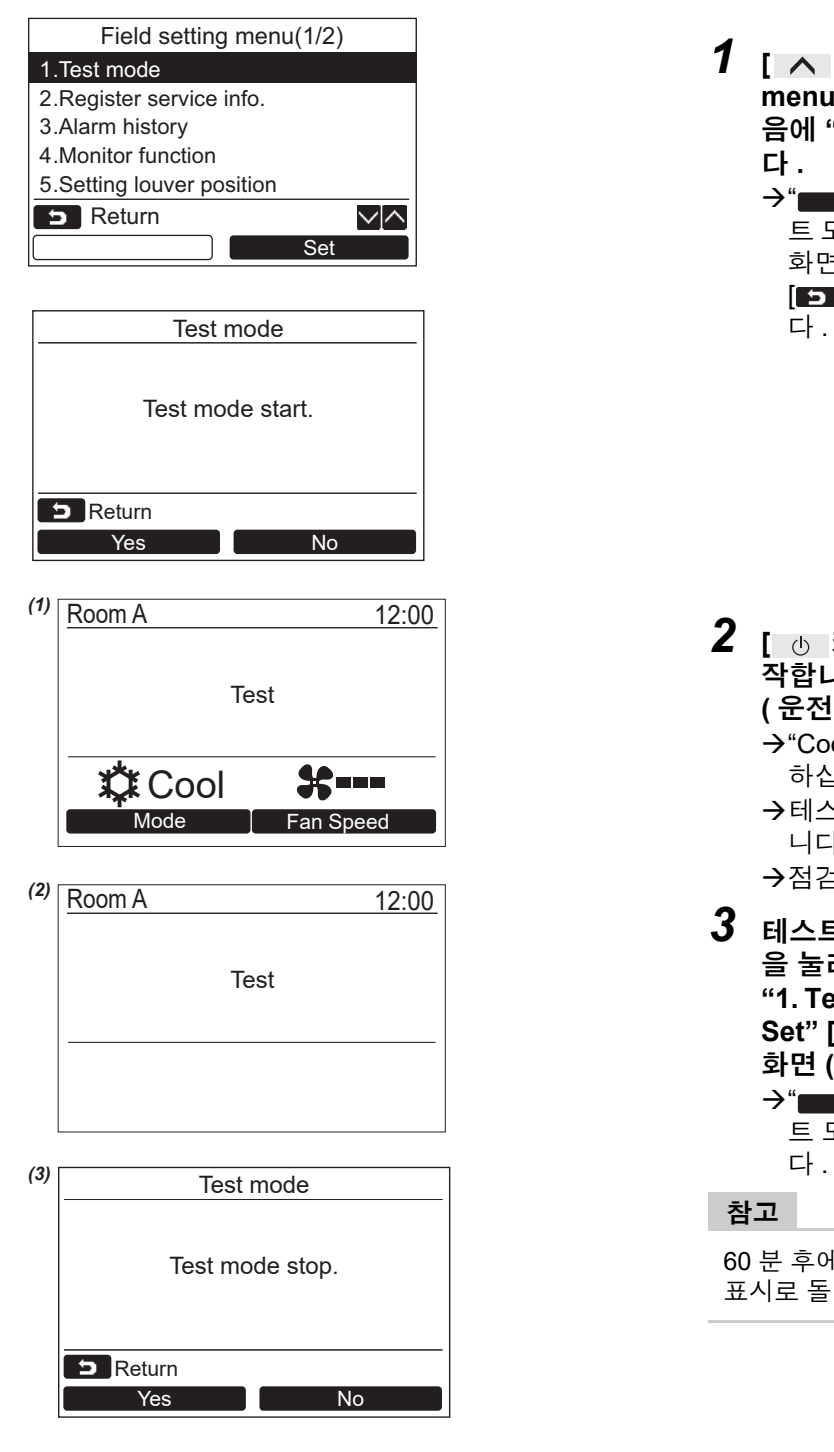

*1* **[** <sup>∧</sup> **] / [** ∨**]** 버튼을 눌러 **"Field setting menu"** 화면에서 **"1. Test mode"** 를 선택한 다 음에 "■ Set Set" [<mark>@ F2] 버튼을 누릅니</mark>

<del>></del>"▅▅▅<sub>Yes</sub> ▅▅ Yes" [@ F1] 버튼을 누르면 테스 트 모드가 설정되고 화면은 "Field setting menu" 화면으로 돌아갑니다 . [5 취소 ] 을 두 번 누르면 화면 (2) 가 나타납니

*2* **[** 켜기 **/** 끄기 **]** 버튼을 눌러 테스트 모드를 <sup>시</sup> 작합니다 **.** 왼쪽과 같은 화면 *(1)* 이 나타납니다 **. (** 운전이 중지되면 화면 *(2)* 가 나타납니다 **)** → "Cool" 또는 "Heat" 모드에서 테스트 모드를 수행

하십시오 .

- 테스트 모드 중에는 온도 설정을 조정할 수 없습 니다 .
- →점검 코드는 평소와 같이 표시됩니다.
- *3* 테스트 모드가 끝나면 **[** <sup>∧</sup> **] / [** ∨**]** 버튼 을 눌러 **"Field setting menu"** 화면에서 **"1. Test mode"** 를 선택한 다음에 **"**  Set **Set" [ F2]** 버튼을 누릅니다 **.**  화면 **(3)** 이 나타납니다 **.**
	- <del>></del>"▅▅▅<sub>Yes</sub> ▅▅ Yes" [ِِ ╒ f1] 버튼을 누르면 테스 트 모드 화면이 중지되고 정상 운전이 계속됩니

60 분 후에 테스트 모드가 중지되고 화면은 일반 / 상세 표시로 돌아갑니다 .

### 테스트 모드 중 **[** 모니터 **]** 버튼으로 **Service** 모니터 사용

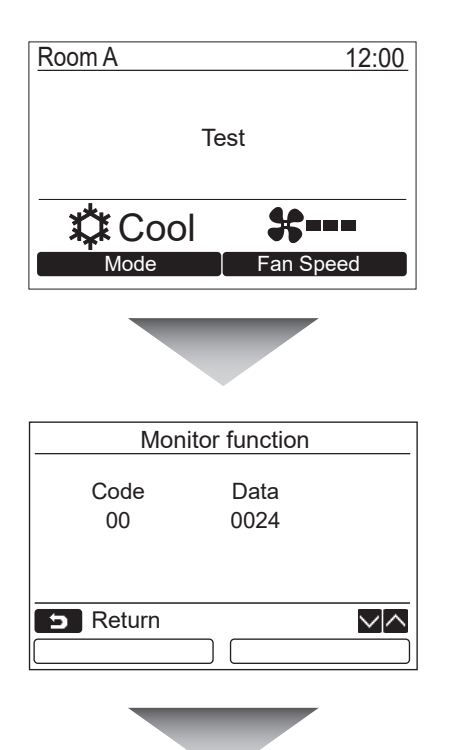

**[** 모니터 **]** 버튼을 누릅니다 **.**

자세한 사항은 **"4. Monitor function " [\(page 28\)](#page-28-1)** 를 참 조하십시오 **.**

그룹 제어기를 사용하는 경우 모니터링 화면을 표시하기 전에 기기 선택 화면에서 모니터링 대상 기기를 선택하십 시오 .

# <span id="page-23-0"></span>**2.** 서비스 정보 등록

실내기 및 실외기의 서비스 연락처 , 모델명 , 일련번호 정보를 등록하십시오 .

- 일반 상업용 실외기 정보를 수동으로 입력합니다 . 일반 상업용 실내기 , VRF 실내기 및 VRF 실외기의 정보 데이터가 자동으로 로딩됩니다 . 일부 모델에서는 자동 로딩이 되지 않습니다 . 이 경우 수동으로 정보를 입력하십시오 .
- 메뉴 화면의 "15. Information", "2. Service information" 에 표시된 서비스 연락처 번호를 입력합니다 .
- 메뉴 화면의 "15. Information", "1. Model information" 에 표시된 모델명과 일련번호를 입력합니다 .

### 수동으로 정보 입력

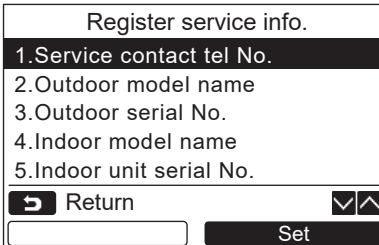

- *1* **[** <sup>∧</sup> **] / [** ∨ **]** 버튼을 눌러 **Field setting menu** 화면의 **"2. Register service info."** 를 선 택합니다 **.**
- *2* **" Set" [ F2]** 버튼을 누릅니다 **.** Set 정보 입력 설정 화면이 나타납니다 .
- *3* **"** ←**" [ F1] / "** →**" [ F2]** 버튼과 **[** ∧ **] / [** ∨ **]** 버튼으로 해 당 정보를 입력합니다 **.**

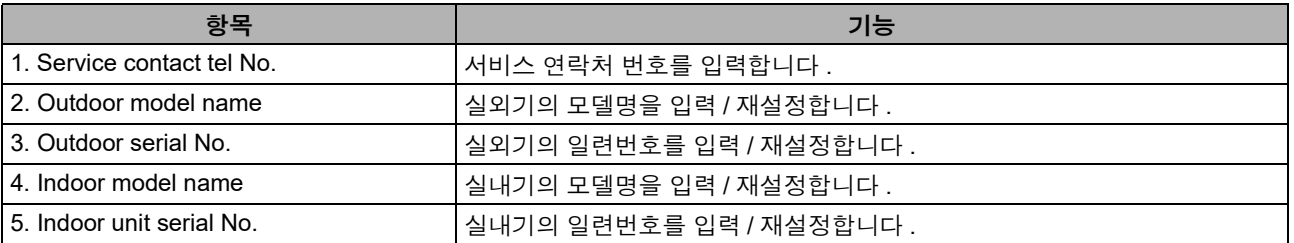

### 서비스 연락처 번호 입력

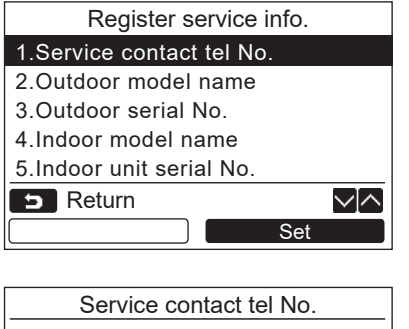

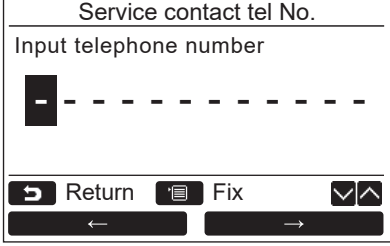

- *1* **[** <sup>∧</sup> **] / [** ∨ **]** 버튼을 눌러 **"1. Service contact tel No."** 를 선택한 다음에 **" Set" [ F2]** 버튼을 누릅니다 **.** Set
- *2* **"** ←**" [ F1] / "** →**" [ F2]** 버튼으로 커서를 이동하여 문자 **(**선택한 문자가 강조 표시됨 **)** 를 선택한 다음에 **[** ∧ **] / [** ∨ **]** 버튼으로 연락처 번호를 입력합니 다 **.**
- *3* **[** 메뉴 **]** 버튼을 누릅니다 **.**

### 모델명 및 제조번호를 입력

일반 상업용 실외기의 모델명과 일련번호를 수동으로 입력합니다 . 일반 상업용 실내기 , VRF 실내기 ( 대용량 배기 형 및 덕트형 제외 ) 및 VRF 실외기의 정보 데이터가 자동으로 로딩됩니다 . 회로기판을 서비스 회로기판으로 교체 한 후 모델명과 일련번호를 수동으로 입력합니다 . ( 회로기판을 교체하기 전에 정보를 수동으로 입력하는 경우 제 외 )

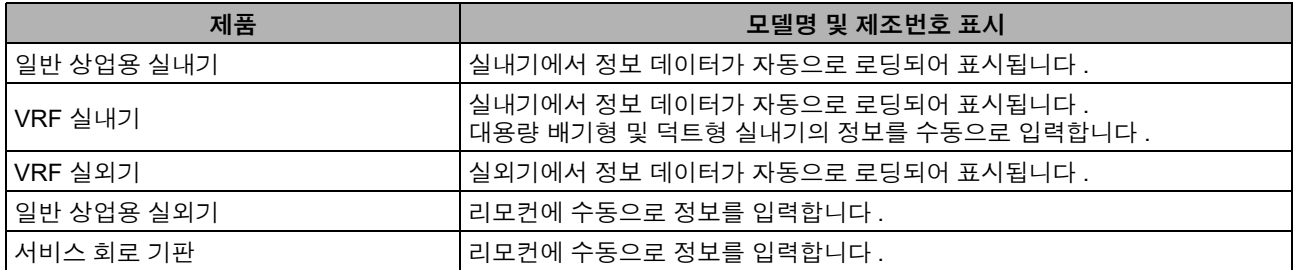

### **<** 일반적인 프로세스 흐름도 **>**

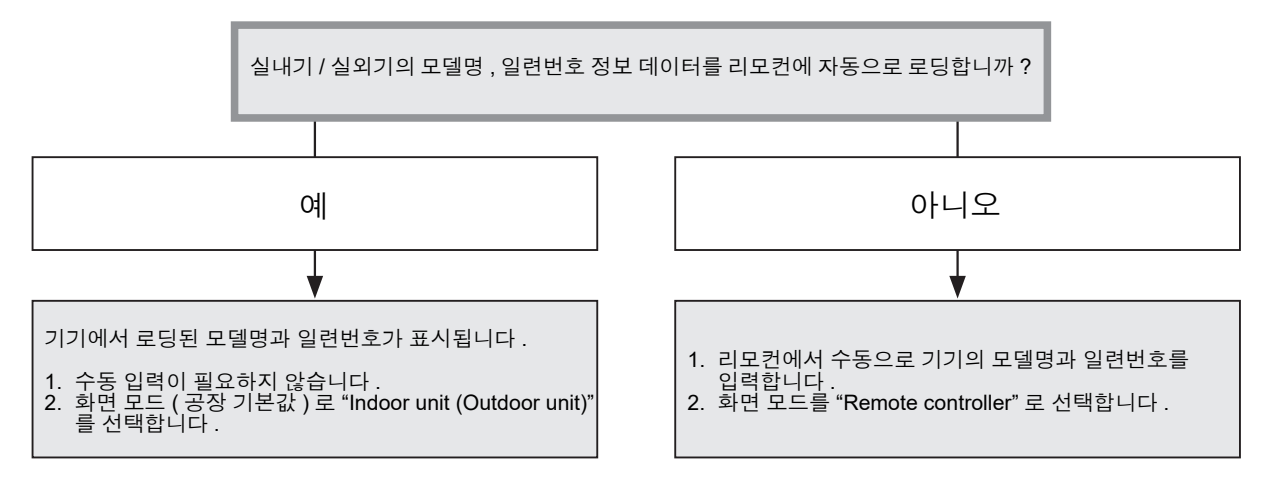

### 모델명 및 제조번호를 수동으로 입력

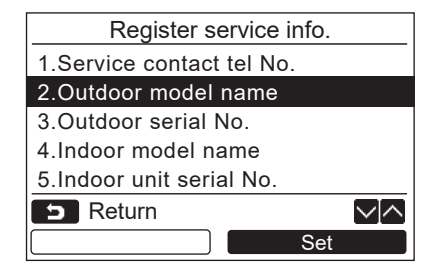

- *1* **[** <sup>∧</sup> **] / [** ∨ **]** 버튼을 눌러 **"Register service info"** 화면에서 **"2. Outdoor model**  name" 을 선택한 다음에 "■ Set ■ Set" [ **F2]** 버튼을 누릅니다 **.**
	- "3. Outdoor serial No." 를 선택하여 실외기의 일 련번호를 입력합니다 .
	- "4. Indoor model name"를 선택하여 실내기의 모 델명을 입력합니다 .
	- → "5. Indoor unit serial No." 를 선택하여 실내기의 일련번호를 입력합니다 .

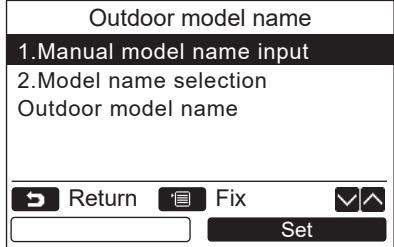

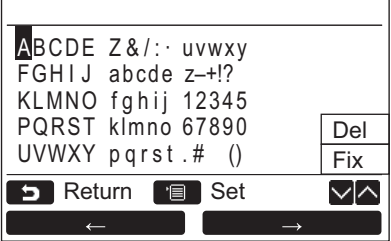

### 모델명 및 제조번호를 선택

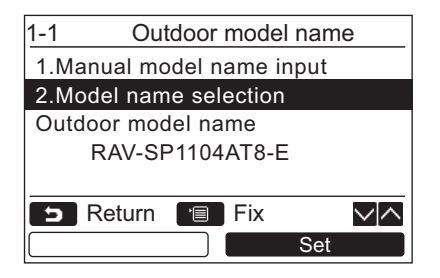

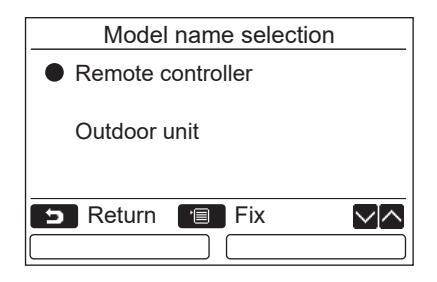

- *2* **[** <sup>∧</sup> **] / [** ∨ **]** 버튼을 눌러 **"Outdoor model name"** 화면에서 **"1. Manual model name input"** 을 선택한 다음에 **"**  Set **Set" [ F2]** 버튼을 누릅니다 **.**
	- "3. Outdoor serial No." 에서 "1. Manual serial No. input" 을 선택하여 실외기의 일련번호를 입 력합니다 .
	- "4. Indoor unit model name" 에서 "1. Manual model name input" 을 선택하여 실내기의 모델 명을 입력합니다 .
	- "5. Indoor unit serial No." 에서 "1. Manual serial No. input" 을 선택하여 실외기의 일련번호를 입 력합니다 .
- *3* 실외기 모델명 입력

**→**모델명 및 일련번호 입력 방법을 [page 13](#page-13-1)에서 참 조하십시오 .

- *4* 모델명 또는 일련번호 표시 모드에 **"Remote controller"** 를 선택하여 입력한 모델명 또는 일 련번호를 수동으로 표시합니다 **. [\(page 13](#page-13-1)** 참조 **)**
- *1* **[** <sup>∧</sup> **] / [** ∨ **]** 버튼을 눌러 **"Outdoor model name"** 화면에서 **"2. Model name selection"**을 선택한 다음에 **" Set"**  Set **[ F2]** 버튼을 누릅니다 **.**
	- 실외기의 일련번호를 선택하려면 "3. Outdoor serial No." 의 "2.Serial No. selection" 을 선택합 니다 .
	- 실내기의 모델명을 선택하려면 "4. Indoor unit model name" 의 "2. Model name selection" 을 선택합니다 .
	- 실외기의 일련번호를 선택하려면 "5. Indoor unit serial No." 의 "2.Serial No. selection" 을 선택합 니다 .
- *2* **[** <sup>∧</sup>**] / [** ∨ **]** 버튼을 눌러 **"Remote controller"** 또는 **"Outdoor unit"** 를 선택합니 다 **.**
	- "Outdoor unit" 또는 "Indoor unit" 를 선택하면 실 외기 또는 실내기에서 전달된 모델명 또는 일련 번호가 표시됩니다 .
	- "Remote controller" 를 선택하면 수동으로 입력 한 모델명이나 일련번호가 표시됩니다 .
	- 공장 기본값은 "Outdoor unit" 또는 "Indoor unit" 입니다 .

### *3* **[** 메뉴 **]** 버튼을 누릅니다 **.**

화면이 "Outdoor model name" 화면으로 돌아갑 니다 .

### 모델명 또는 제조번호 확인

Outdoor (Indoor) model name 또는 Outdoor (Indoor) unit serial No. 화면에 표시될 모델명 또는 일련번호가 표시됩 니다 .

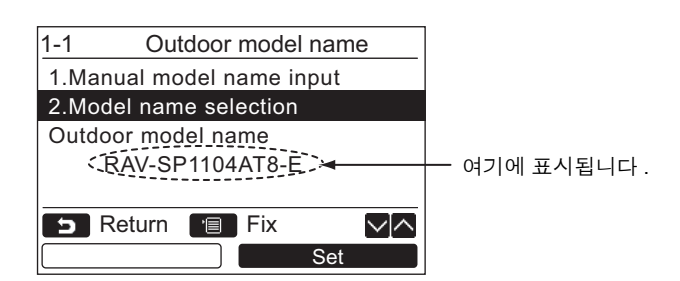

# <span id="page-27-0"></span>**3.** 알람 이력

최근 알람 데이터 10 개 목록 : 체크 코드 , 날짜 , 시간 및 장치 정보가 표시됩니다 .

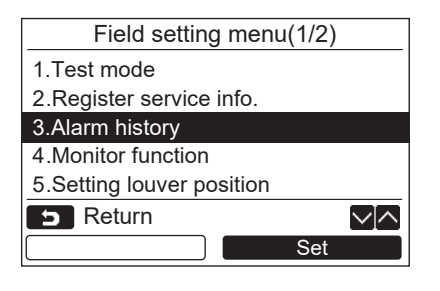

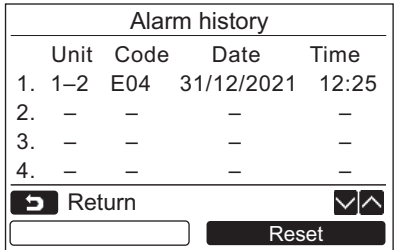

*1* **[** <sup>∧</sup> **] / [** ∨ **]** 버튼을 눌러 **"Field setting menu"** 화면에서 **"3. Alarm history"** 을 선택한 다음에 **" Set" [ F2]** 버튼을 누릅 Set 니다 **.**

최근 **10** 개의 알람 데이터 목록이 표시됩니다 **.** \* 신규 데이터를 기록하기 위해 가장 오래된 데이 터가 삭제됩니다 .

→점검 코드가 처음 발생한 날짜와 시가이 반복 알 람을 위해 표시됩니다 .

### 알람 이력 삭제

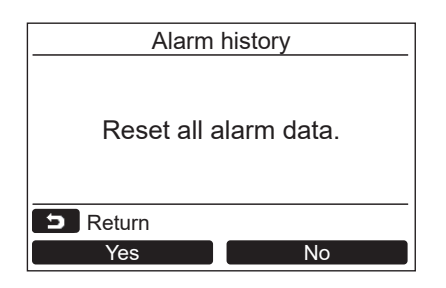

- *1* 알람 이력 목록이 표시된 동안에 **"**  Reset **Reset" [ F2]** 버튼을 누릅니다 **.**
- *2* 확인 화면이 표시된 후에 **" Yes"**  Yes**[ F1]** 버튼을 누릅니다 **.** → 듀얼 리모커 시스템을 사용하는 경우 각 리모커 의 Alarm history 를 삭제합니다 .

# <span id="page-28-1"></span><span id="page-28-0"></span>**4.** 모니터 기능

실내기 , 실외기 또는 리모컨의 센서 온도 또는 작동 상태를 모니터링할 수 있습니다 .

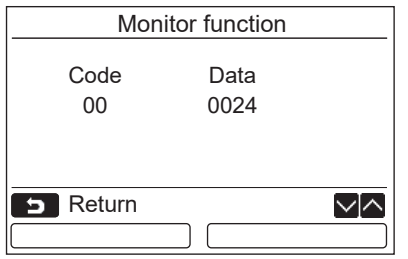

*1* **[** <sup>∧</sup> **] / [** ∨ **]** 버튼을 눌러 **"Field setting menu"** 화면에서 **"4. Monitor function"** 을 선 택한 다음에 "■ Set ■ Set" [**@ F2] 버튼을** 누릅니다 **.**

[ ∧ ] / [ ∨ ] 버튼을 눌러 데이터를 확 인할 코드를 선택합니다 .

- *2* 점검 코드 <sup>및</sup> 데이터에 대한 자세한 사항은 실내 기 또는 실외기와 함께 제공된 설치 설명서 또는 서비스 설명서를 참조하십시오 **.**
- *3* **"Field setting menu"** 화면으로 되돌아가려면 **[** 취소 **]** 버튼을 누릅니다 **.**

 $\blacksquare$ 

# <span id="page-29-0"></span>**5.** 루버 위치 설정

루버 표시 설정을 변경할 수 있습니다 .

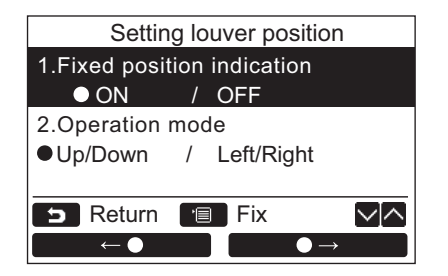

- *1* **[** <sup>∧</sup> **] / [** ∨ **]** 버튼을 눌러 **"5. Setting louver position"** 을 선택한 다음에 **" Set" [ F2]** 버튼을 누릅니다 **.**  $\rightarrow$  풍향을 설정할 수 없는 모델의 경우 "Impossible" 이 표시됩니다 .
	- $\rightarrow$  선택한 항목에 대해  $\bullet$  이 표시됩니다 .
- *2* **[** <sup>∧</sup> **] / [** ∨ **]** 버튼을 눌러 **"Field position indication"** 화면에서 항목을 선택합 니다 **.** 
	- 선택한 항목을 설정할 수 있습니다 **.**  $\overrightarrow{)}^{\mathsf{u}} \qquad \leftarrow \bullet \qquad \leftarrow \bullet \qquad \left[\begin{smallmatrix} \lceil \mathsf{f} \rceil \end{smallmatrix} \right] \left[ \begin{smallmatrix} \mathsf{f} \rceil \end{smallmatrix} \right] \right] / \mathsf{u} \qquad \bullet \rightarrow \bullet$  $\rightarrow$ " $[$   $[$   $[$   $]$   $F$ 2 $]$  버튼으로  $\bigcirc$  를 움직여 설정 사항을 설정합니다 .
- *3* <sup>각</sup> 항목을 설정한 <sup>후</sup> **"** 메뉴 **" [** 메뉴 **]** 버튼을 눌러 설정 변경을 확인합니다 **.**

### **[Fixed position indicator]** 에서 스윙이 취소된 경우 **,** 플랩 위치 표시를 변경합니다 **.**

"ON" 을 선택하면 루버가 멈추고 스윙이 취소되면 오른쪽과 같이 해당 표시가 나타납니다 . ( 공장 기본값 )

"OFF" 를 선택하면 스윙이 취소된 후 정지 위치와 표시가 오른쪽과 같이 됩니다 .

### **[Operation mode]** 에서 루버 작동 방향 표시를 변경합니다 **.**

→ "Up/Down" 을 선택하면 루버 작동 방향 표시가 오른쪽과 같이 표시됩니다. ( 공장 기본값 )

→ "Left/Right" 를 선택하면 루버 작동 방향 표시가 오른쪽과 같이 표시됩니다. 이는 루버가 좌우로 움직이는 모델에 사용할 수 있습니다 .

# <span id="page-30-0"></span>**6.** 타이머 작동 모드 설정

작동 모드를 setting timer 작동 모드에서 설정합니다 .

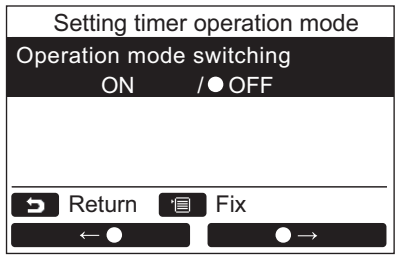

- *1* **[** <sup>∧</sup> **] / [** ∨ **]** 버튼을 눌러 **"6. Setting timer operation mode"** 을 선택한 다음에 **" Set" [ F2]** 버튼을 누릅니다 **.** Set $\rightarrow$  "  $\left[\left[\begin{matrix} \begin{matrix} 1 \end{matrix} \end{matrix}\right]$   $\left[\begin{matrix} 1 \end{matrix}\right]$   $\left[\begin{matrix} 1 \end{matrix}\right]$   $\left[\begin{matrix} 1 \end{matrix}\right]$   $\left[\begin{matrix} 1 \end{matrix}\right]$   $\rightarrow$   $\left[\begin{matrix} 1 \end{matrix}\right]$   $\left[\begin{matrix} 1 \end{matrix}\right]$ F2] 버튼으로 ● 를 움직여 설정 사항을 설정합니 다 . 선택한 항목에 대해 이 표시됩니다 .
- *2* **"** 메뉴 **"** 버튼을 눌러 변경을 확인하고 **"Field setting menu"** 화면으로 돌아갑니다 **. "** 취소 **"** 버튼을 눌러 변경 사항 확인 없이 **"Field setting menu"** 화면으로 돌아갑니다 **.**

# <span id="page-31-0"></span>**7. DN** 설정

에어컨 고급 설정을 수행합니다 .

실내기가 정지된 상태에서 설정 작업을 수행하십시오 . ( 설정 작업을 시작하기 전에 에어컨을 끄십시오 )

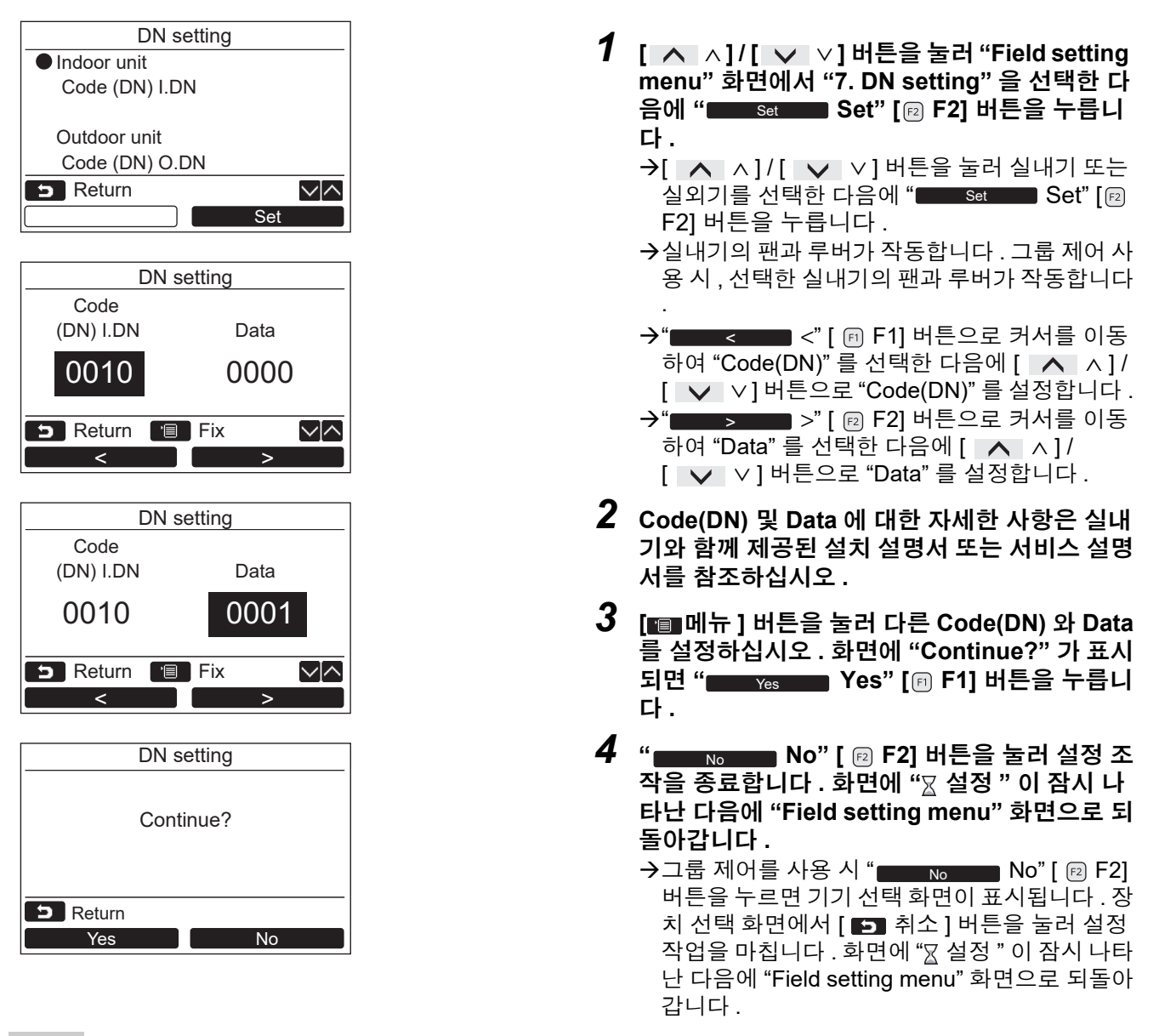

### 참고

• 다음 변경 사항은 설치 / 서비스 담당자가 구성할 설정입니다 잘못 설정하면 제품이 작동하지 않는 등의 문제가 발생할 수 있습니다 .

- 아래 기능을 지원하지 않는 실내기의 경우 , 다음 DN 코드 설정이 불가능할 수 있습니다 .
- 아래 기능을 지원하지 않는 리모컨에는 헤더 / 플로어 연결을 하지 마십시오.
- 아래 기능을 지원하지 않는 에어컨 제어 시스템에 연결된 경우, 운전에 대한 사항은 사용자 설명서의 "온도 변경"을 참 조하십시오 .

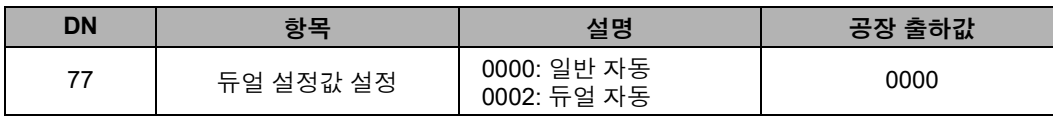

# <span id="page-32-0"></span>**8.** 소비전력 데이터 재설정

리모컨에 저장된 전력 소비 데이터를 재설정할 수 있습니다 .

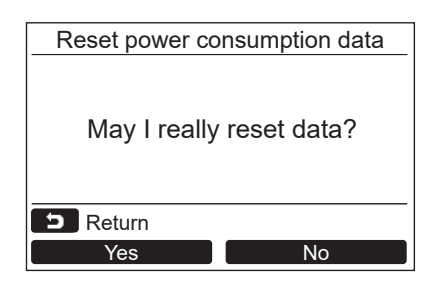

- *1* **[** <sup>∧</sup> **] / [** ∨ **]** 버튼을 눌러 **"Field setting menu"** 화면에서 **"8. Reset power consumption data"** 를 선택한 다음에 **" Set" [ F2]** 버튼을 누릅니다 **.** Set
- *2* 전력 소비 데이터를 재설정하려면 **"**  Yes **Yes" [ F1]** 버튼을 누릅니다 **.** 데이터가 재설정되고 화면이 "Initial setting" 화 면으로 돌아갑니다 .

# <span id="page-32-1"></span>**9.** 통지 이력

최근 알림 데이터 10 개 목록 : 점검 코드 , 날짜 , 시간 및 장치 정보가 표시됩니다 .

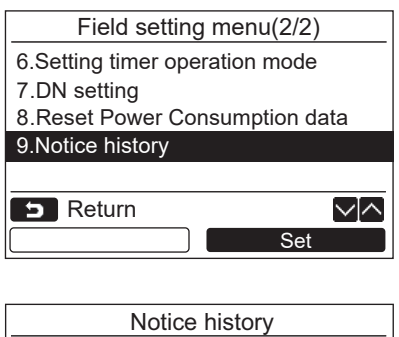

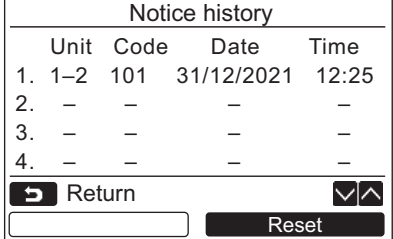

*1* **[** <sup>∧</sup> **] / [** ∨ **]** 버튼을 눌러 **"Field setting menu"** 화면에서 **"9. Notice history"**을 선택한 다음에 "███ set ███ Set" [**@ F2] 버튼을 누**릅 니다 **.**

최근 **10** 개의 알림 데이터 목록이 표시됩니다 **.**

- \* 신규 데이터를 기록하기 위해 가장 오래된 데이 터가 삭제됩니다 .
- 점검 코드가 처음 발생한 날짜와 시간이 반복 알 림을 위해 표시됩니다 .

### 통지 이력 삭제

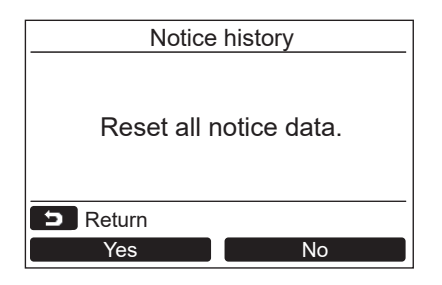

- *1* 통지 이력 목록이 표시되어 있는 동안에 **" Reset" [ F2]** 버튼을 누릅니다 **.** Reset
- *2* 확인 화면이 표시된 후에 **" Yes"**  Yes**[ F1]** 버튼을 누릅니다 **.** →듀얼 리모컨 시스템을 사용하는 경우 각 리모컨 의 Notice history 를 삭제합니다 .

# **Toshiba Carrier Corporation**

**DEB9109127**